### **User's Guide**

# **M4210N**

**M**ake sure to read the **Important Precautions** before using the product. Keep the User's Guide(CD) in an accessible place for furture reference.

**S**ee the label attached on the product and give the information to your dealer when you ask for service.

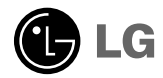

### **Using the Remote Control**

### **Name of the Remote Control Buttons**

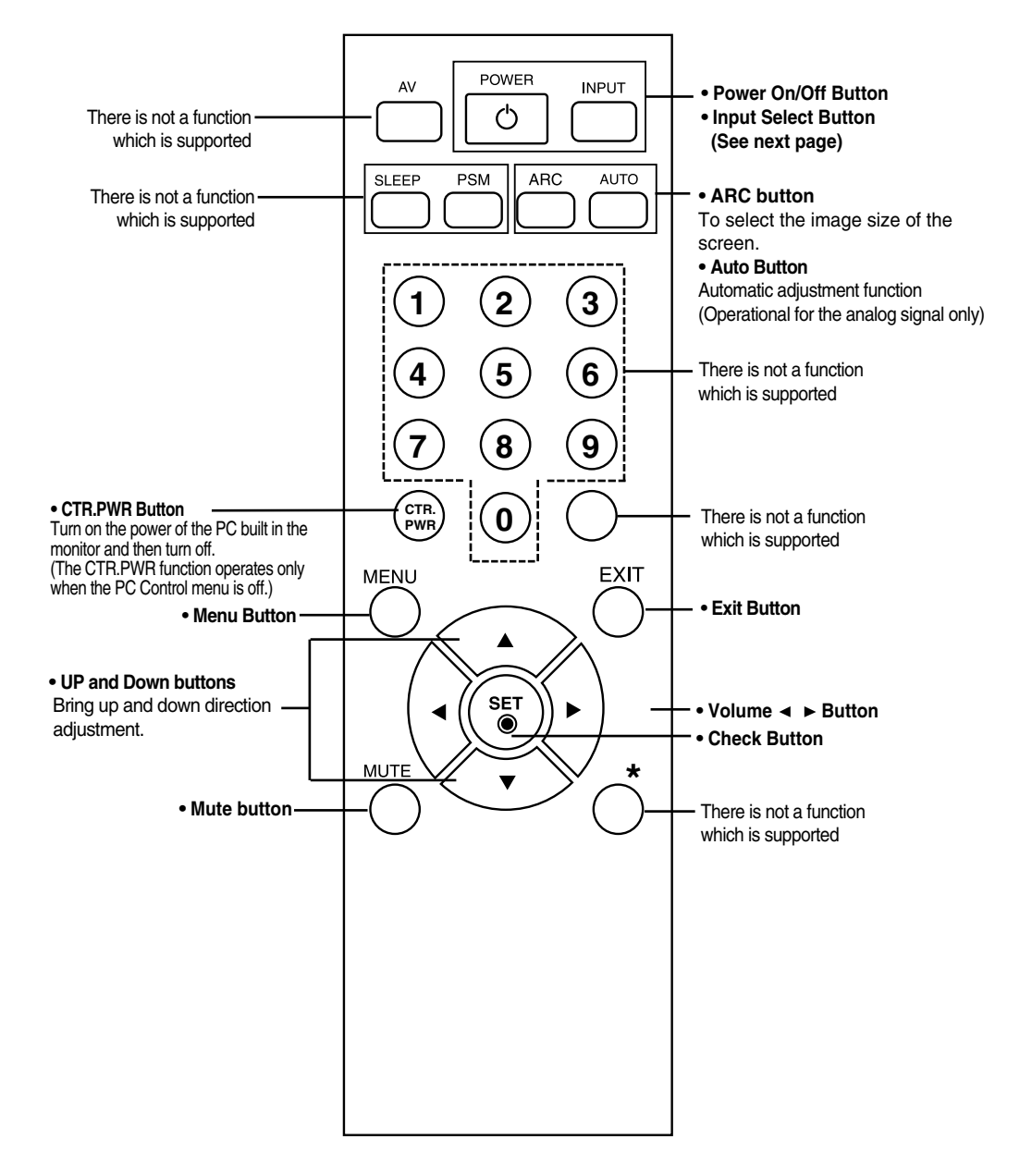

### **Using the Remote Control**

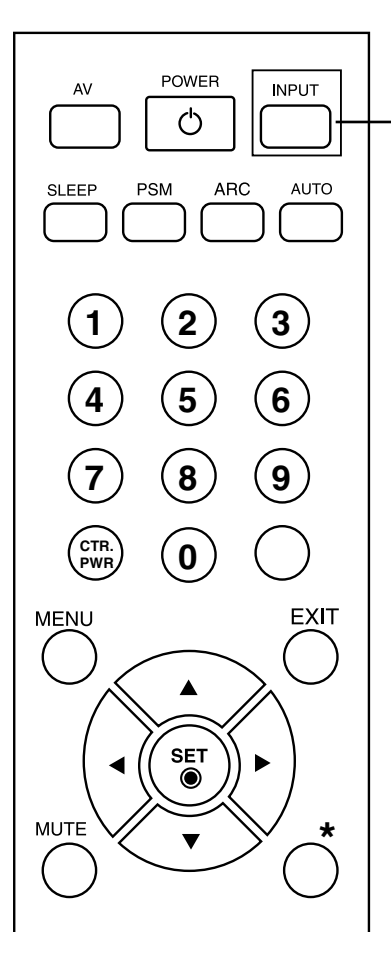

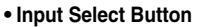

If you press the button once, the following Input Signal Window will appear. Select the signal type you want using the  $\nabla$   $\triangle$  button.

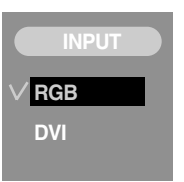

### **Inserting batteries into remote control.**

- **1. Take out the battery cap.**
- **2. Insert the batteries with correct polarity (+/-).**
- **3. Close the battery cap.**
	- Dispose of used batteries in the recycle bin to prevent environmental pollution.

# **Connecting the Speakers**

**\* Applicable only for models that support the speakers** 

**Mount the product onto the speaker by using a screw as following picture, and then connect the speaker cable.**

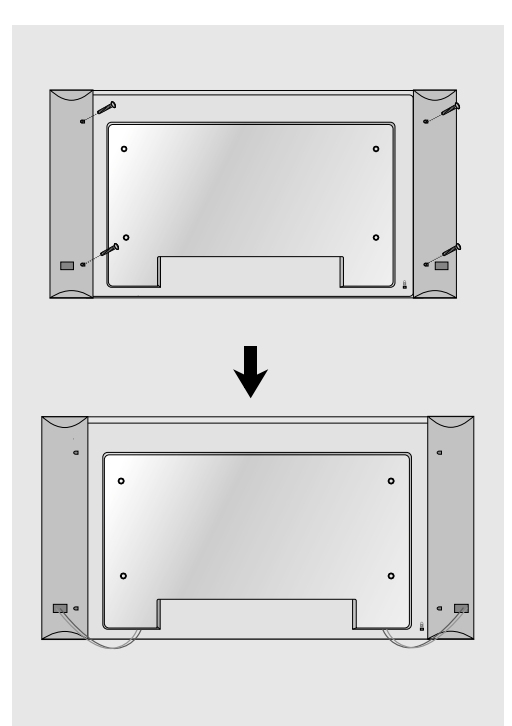

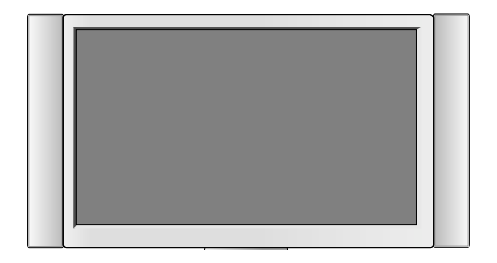

### **Name and Function of the Parts**

**\* The product image in the user's guide could be different from the actual image.**

### **Rear View**

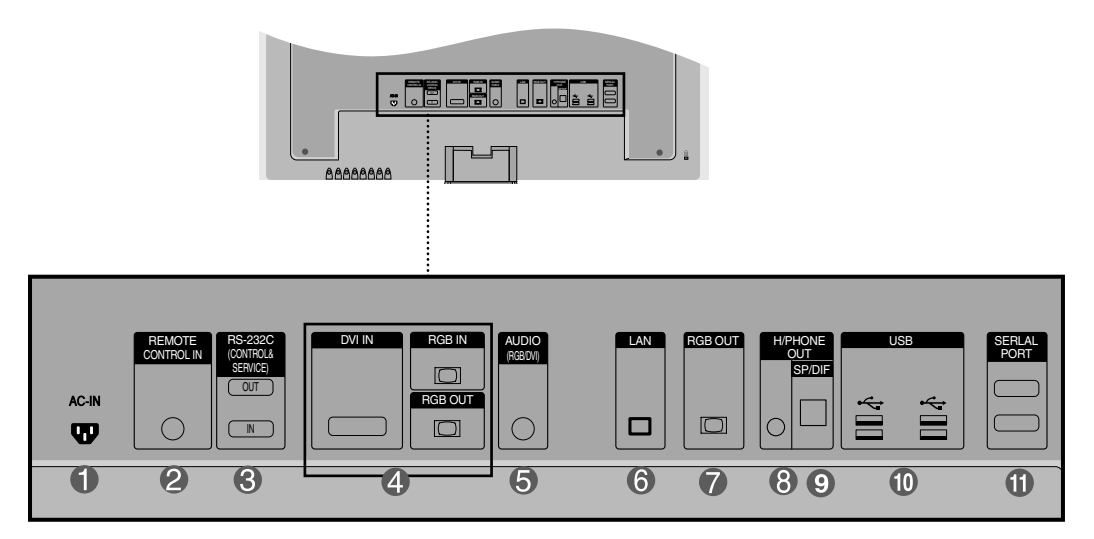

- **Power Connector : Connect the power cord**
- **Wired Remote Control Port**
- **RS-232C Serial Ports**
- **RGB, DVI Ports**
- **PC Sound Jack : Connect the audio cable to the \*LINE OUT jack of the PC sound card.**
- **LAN Ports**
- **RGB** out Ports
- **Head Phone out Port**
- **Optical Sound out Ports**
- **USB Ports**
- *Serlal Ports*

#### **\*LINE OUT**

A terminal used to connect to the speaker including a built-in amplifier (Amp). Make sure that the connecting terminal of the PC sound card is checked before connecting. If the Audio Out of PC sound card has only Speaker Out, reduce the PC volume.

If the Audio Out of the PC sound card supports both Speaker Out and Line Out, convert to Line Out using the card jumper of the program (Refer to the Sound Card Manual).

### **When Connecting to your Built in PC**

**When connecting with the DVI signal input cable.**

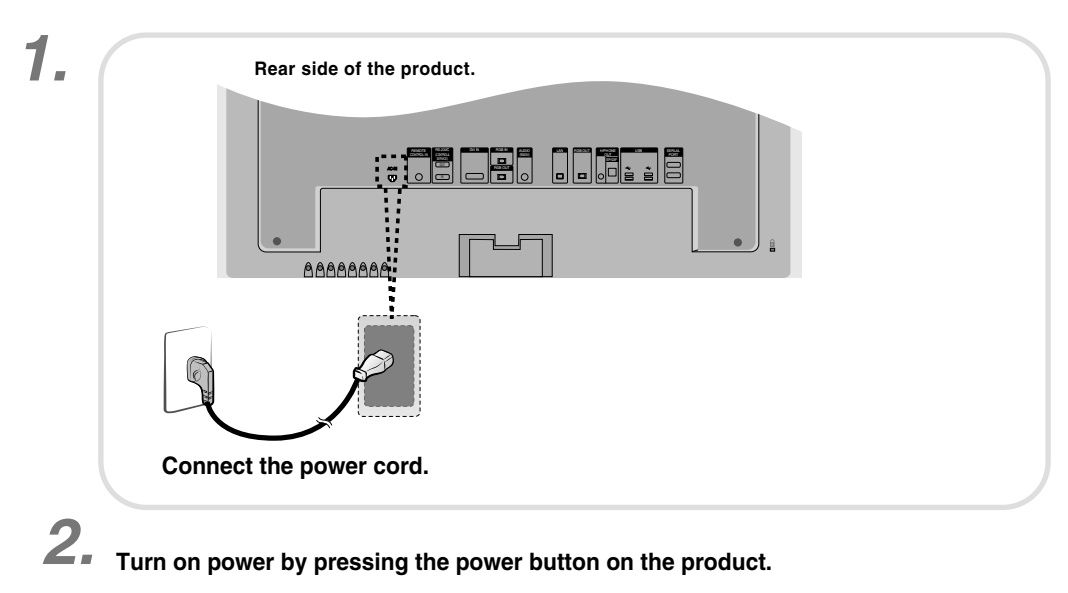

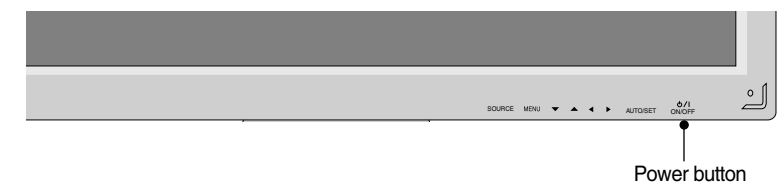

*3.* **Select an input signal.**

Press the INPUT button on the remote control to select the input signal.

**INPUT**  $\rightarrow$  $\mathbf{V_A}$  $\rightarrow$  **SET** 

**Or, press the SOURCE button at the back side of the product.**

SOURCE → **VA** → AUTO/SET

• Select **DVI** : DVI Digital signal.

Install the driver files contained at the supplied CD. *4.*

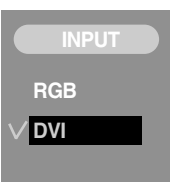

**When connecting with the D-Sub signal input cable.**

*1.* Install the Video driver file contained at the supplied CD.

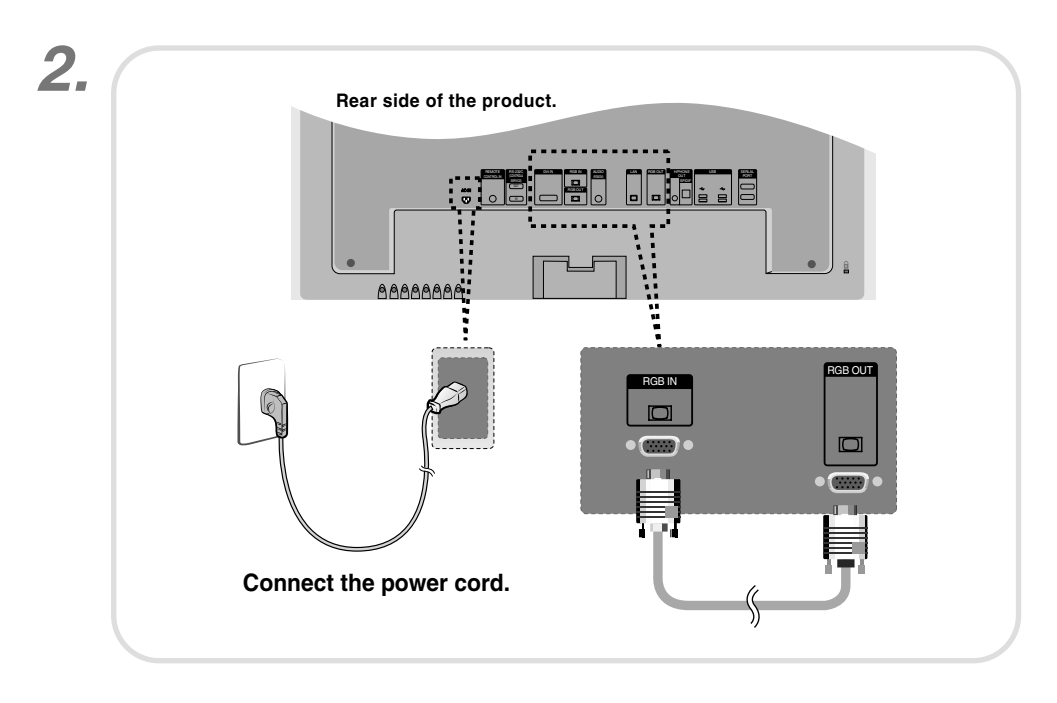

### **Turn on power by pressing the power button on the product.** *3.*

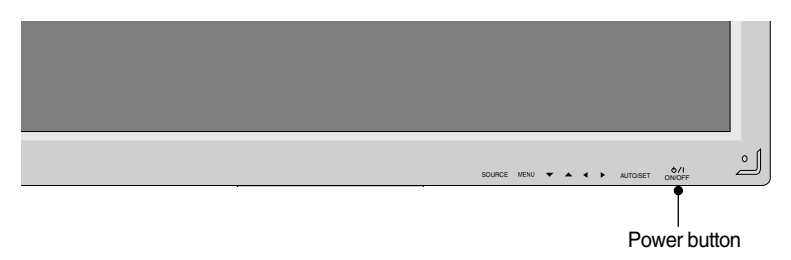

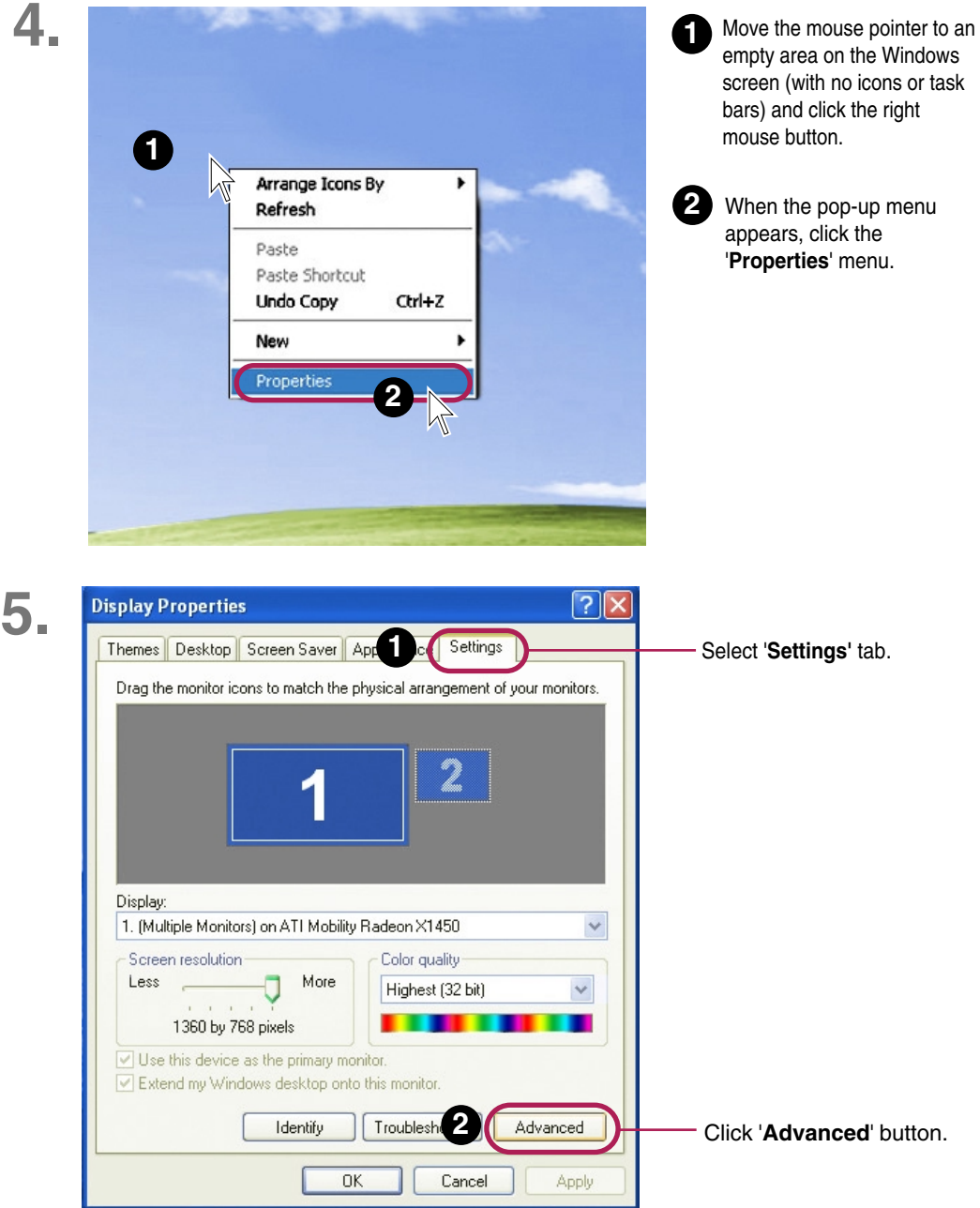

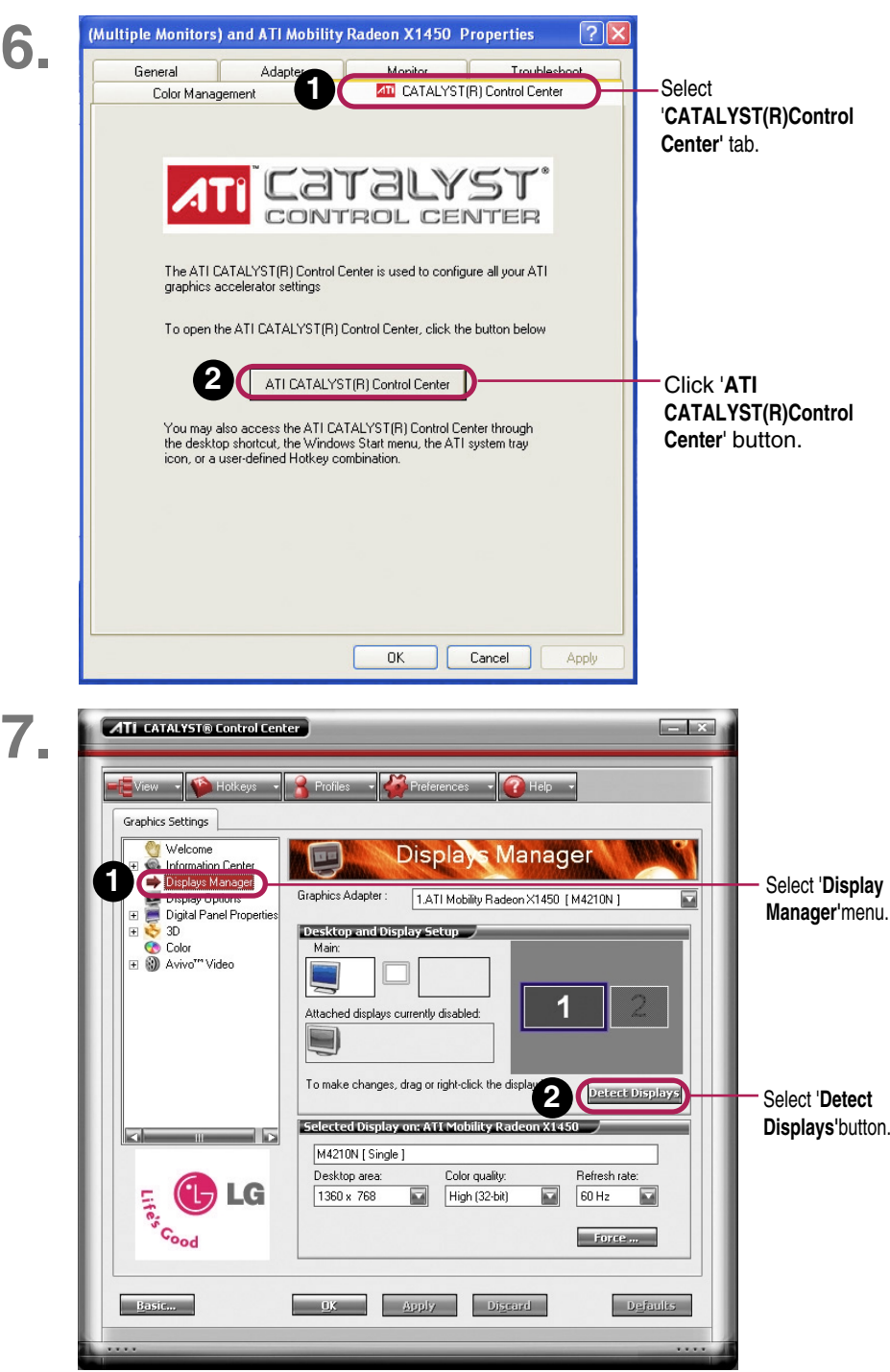

#### **Connecting to External Devices**  $\rightarrow$  3D Desktop and Display Setup **8.** Color Main: **⊞ 3** Avivo<sup>rm</sup> Video **1** ed displays currently disabled: Extend Main onto monitor Clone Main with monitor **2** display icons. Detect Displays **1** Select **gray monitor icon** and then press the right button of the mouse. **2** Select '**Clone Main with monitor**' menu. **9.** ATI Displays Manager Notification шß Ţ Your Displays Manager settings have been reconfigured. Do you want to keep these settings? Reverting in 10 seconds Click '**Yes**' button.Yes **STATISTICS** 2000

# *10.* **Select an input signal.**

**Press the INPUT button on the remote control to select the input signal.** 

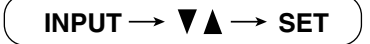

**Or, press the SOURCE button at the back side of the product.**

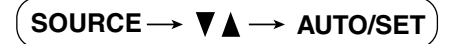

• Select **RGB** : 15-pin D-Sub analog signal.

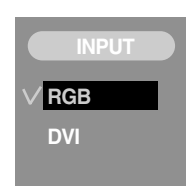

**Note**

#### • **How to connect to two computers.**

Connect the signal cables (DVI and D-Sub) to each computer.

Press the INPUT button in a remote control to select the computer to use.

 $1<sub>0</sub>$ 

• **Directly connect to a grounded power outlet on the wall or a power bar with a ground wire.**

### **When Connecting to your PC**

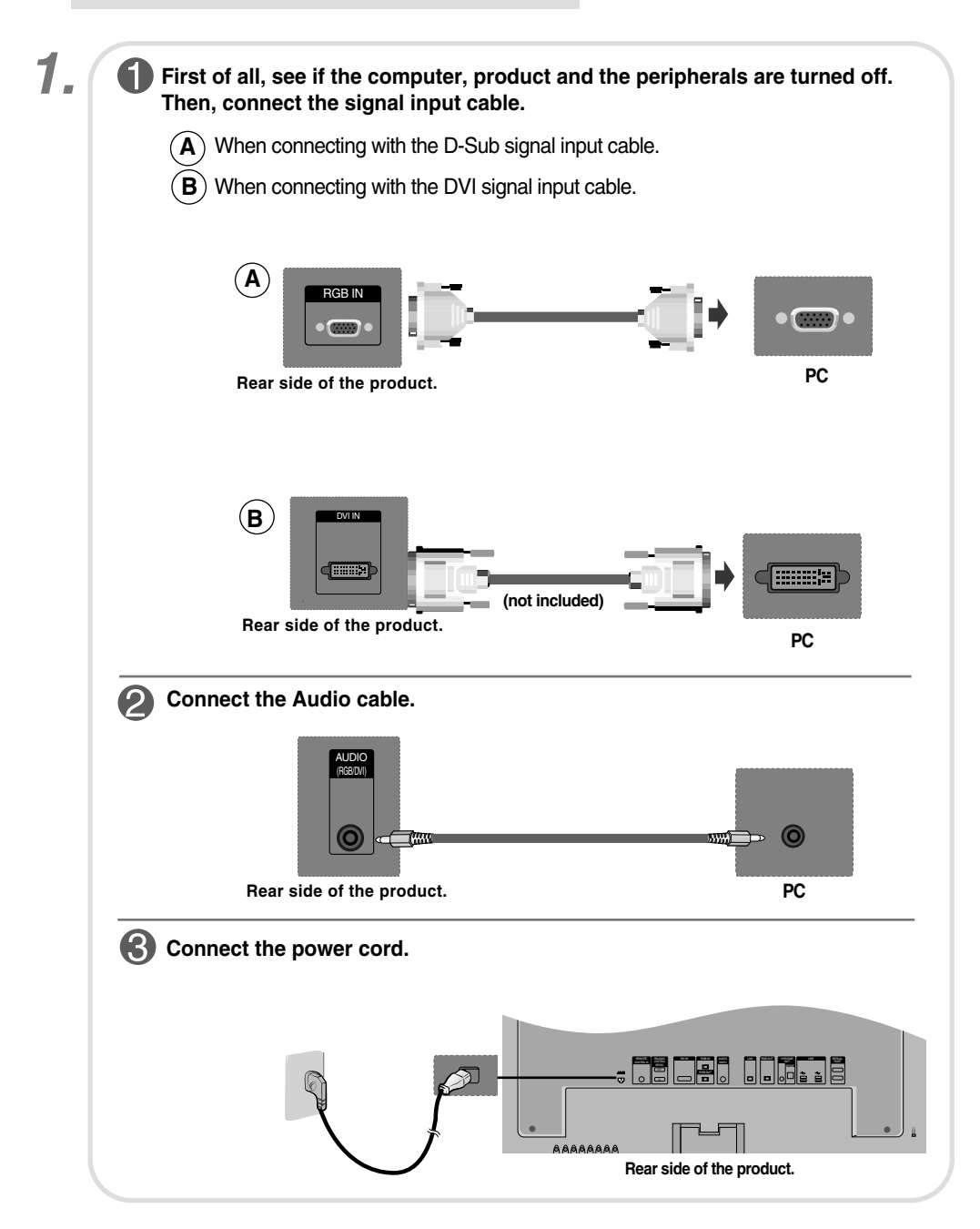

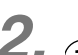

 $\mathbf{Z}$   $\widehat{\mathbf{1}}$  Turn on power by pressing the power button on the product.

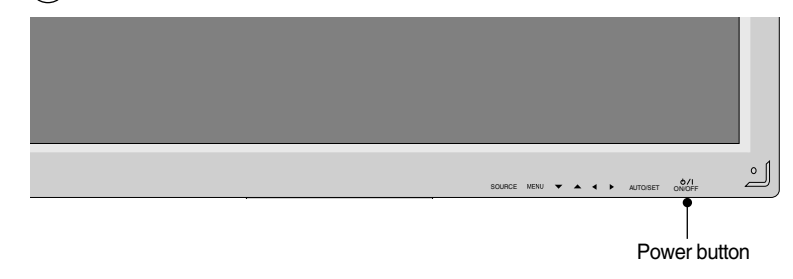

**Turn on the PC. 2**

### *3.***Select an input signal.**

**Press the INPUT button on the remote control to select the input signal.** 

**INPUT**  $\rightarrow$  $\blacktriangledown$  $\blacktriangle$   $\rightarrow$  **SET** 

**Or, press the SOURCE button at the back side of the product.**

### SOURCE → **VA** → AUTO/SET

 $\blacktriangle$  ) When connecting with a D-Sub signal input cable. • Select **RGB** : 15-pin D-Sub analog signal.

**B** ) When connecting with a DVI signal input cable. • Select **DVI** : DVI Digital signal.

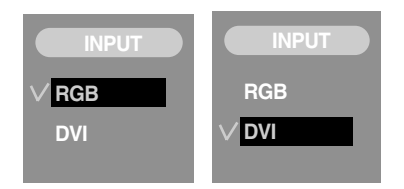

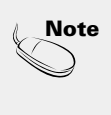

#### • **How to connect to two computers.**

Connect the signal cables (DVI and D-Sub) to each computer. Press the INPUT button in a remote control to select the computer to use.

• **Directly connect to a grounded power outlet on the wall or a power bar with a ground wire.**

### **Watching RGB Outputs**

**Use this function when displaying ANALOG RGB inputs of a PC to the other product.**

#### • **To use different products connected to each other**

Connect one end of the signal input cable(15-pin D-Sub Signal Cable) to the **RGB OUT** connector of **product 1** and connect the other end to the RGB IN connector of other products.

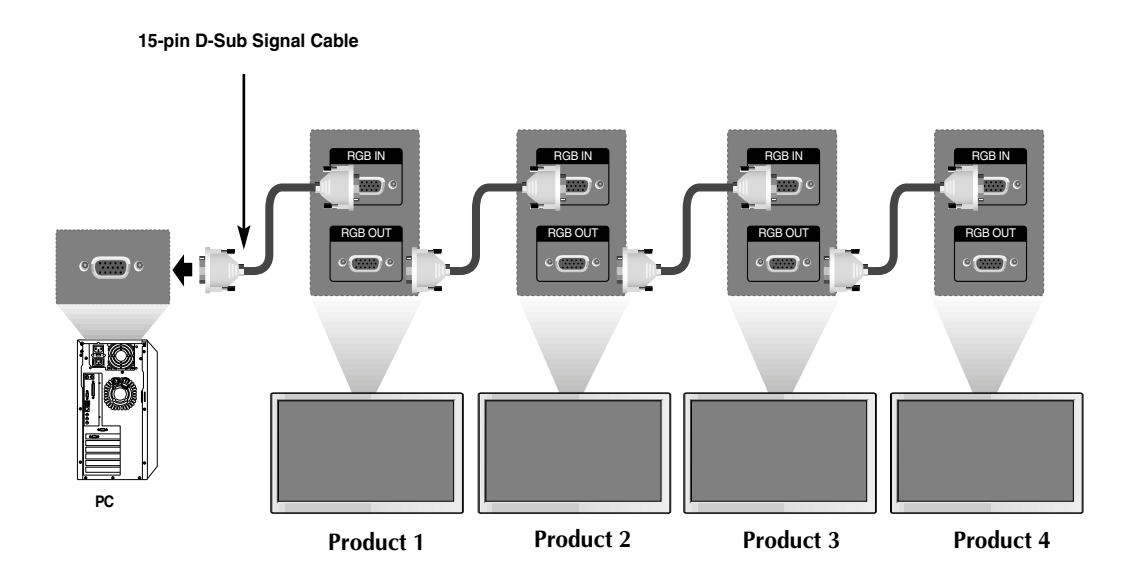

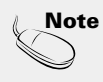

• When multi-connecting in/out cascade format, cables to be less damaged are recommended. We recommend that you should use cable distributor.

# **To arrange cables using cable management**

**\* Applicable only for models that support the stand.** 

**1. Arrange the cables in the center as shown in the following picture.**

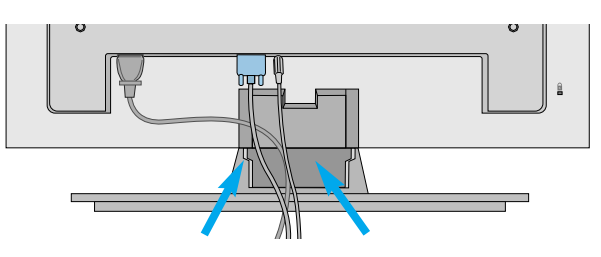

**2. Fit the cable management to the Holder Groove downwards.**

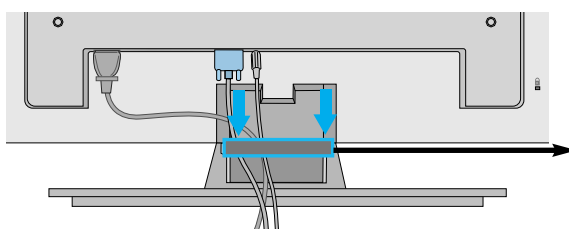

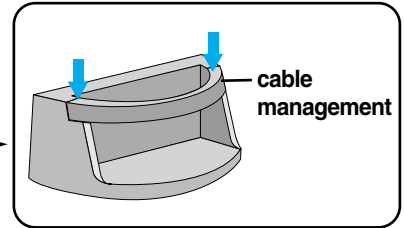

**\* When you want remove it.**

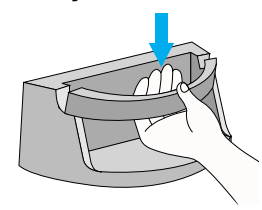

Hold the Cable management with both hands and pull it downward.

#### Warning

- Do not use the cable management as a handle for the Monitor.
- Do not press the cable management.

# **Attaching the product to a wall**

#### **\* This feature is not available for all models.**

• Set it up close to the wall so the product doesn't fall over when it is pushed backwards.

The instructions shown below is a safer way to set up the product, which is to fix it on the wall so the product doesn't fall over when it is pulled in the forward direction. It will prevent the product from falling forward and hurting people. It will also prevent the product from damage caused by fall. Please make sure that children don't climb on or hang from the product.

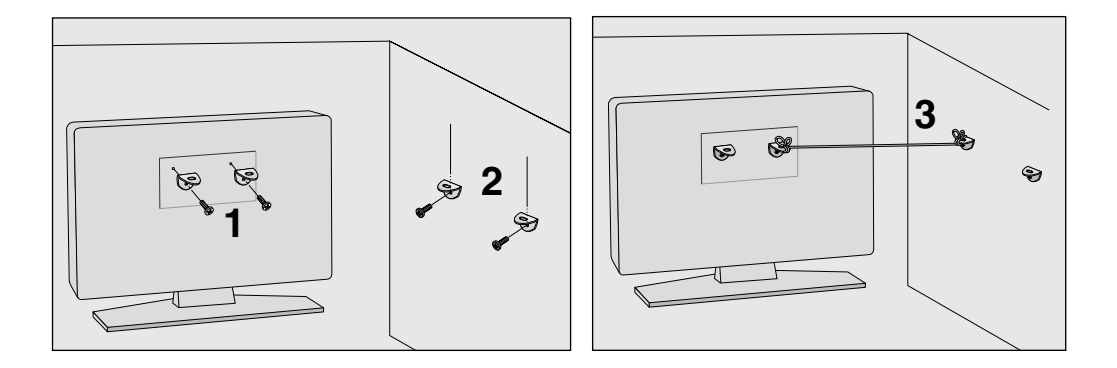

- 1. Use the braket and the bolt to fix the product to the wall as shown in the picture.
- 2. Secure the bracket with the bolt(not provided as parts of the product, must purchase separately) on the wall.
- 3. Use a sturdy rope (not provided as parts of the product, must purchase separately) to tie the product. It is safer to tie the rope so it becomes horizontal between the wall and the product.

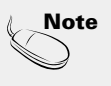

- When moving the product to anoher place undo the ropes first.
- Use a product holder or a cabinet that is big and strong enough for the size and weight of the product.
- To use the product safely make sure that the height of the braket that is mounted on the wall is same as that of the product.

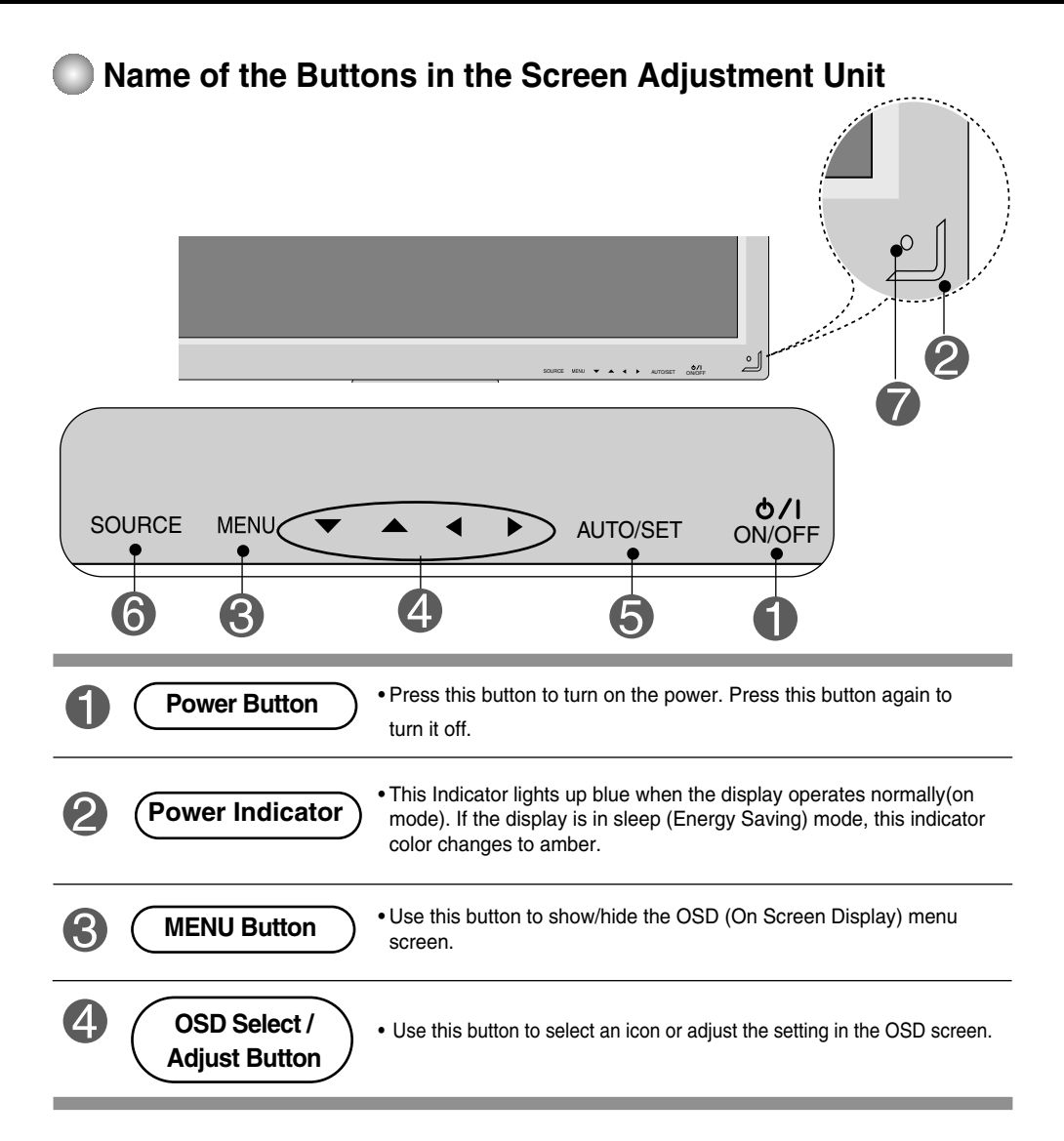

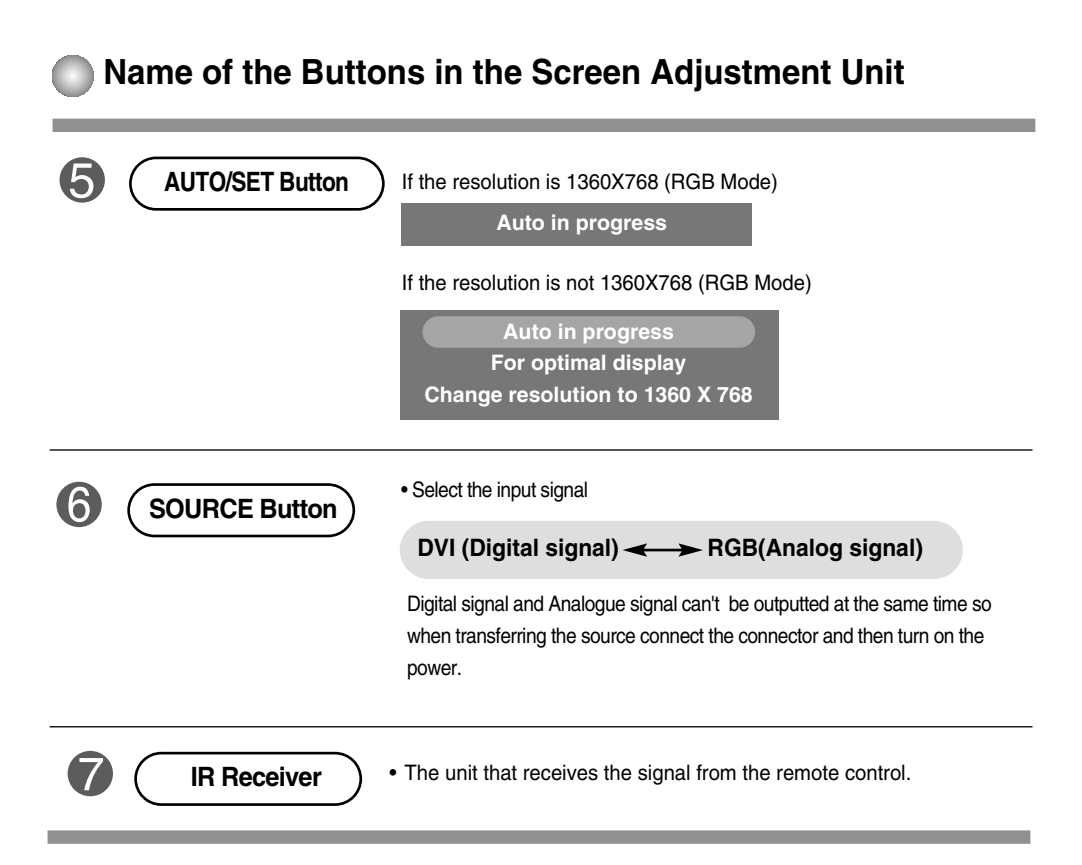

### **OSD Menu**

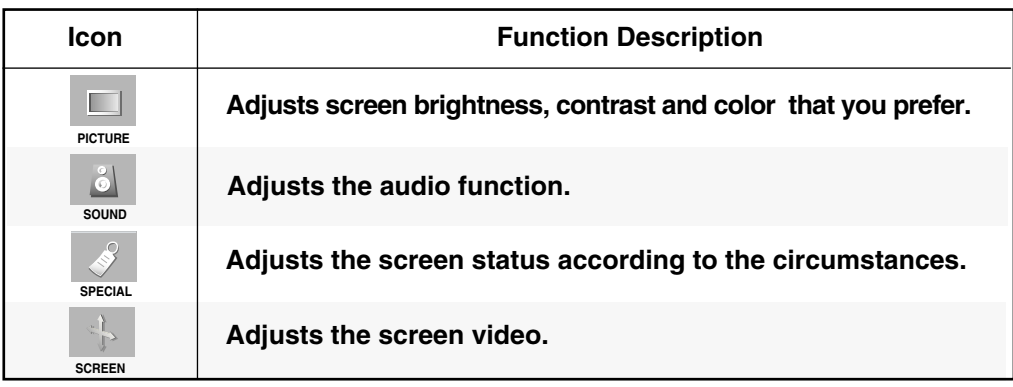

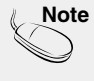

**Note OSD(On Screen Display)** The OSD function enables you to adjust the screen status conveniently since it provides graphical presentation.

**How to adjust the OSD (On Screen Display) screen**

#### SET<sup>®</sup> SE1<br>t SET<br>◉ **SET** Pops up Move where Select a<br>menu icon Move where Select a Exit from the Select a Move where Select a Adjust the status Save<br>menu icon you want to menu icon Adjust the status adjustm the menu you want to you want to menu icon adjustment menu screen. screen adjust adjust • **Use the remote control to adjust the OSD screen.** 2 To access a control, use the  $\blacktriangle \blacktriangledown$  Buttons. 3 When the icon you want becomes highlighted, press the **SET** Button. 4 Use the  $\blacktriangle \blacktriangledown / \blacktriangle \blacktriangledown$  Buttons to adjust the item to the desired level. 5 Accept the changes by pressing the **SET** Button. 6 Exit the OSD by pressing the **EXIT** Button.

### **How to adjust the screen automatically**

You need to adjust the screen display when connecting the product to a new computer or changing the mode. Refer to the following section to set an optimal product screen.

Press the AUTO/SET button (**AUTO button** in a remote Control) in the PC analog signal. Then, an optimal screen status will be selected that fits into the current mode.

If adjustment is not satisfactory, you need to adjust screen position, clock and phase in the OSD menu. If the resolution is 1360X768

**Auto in progress**

If the resolution is not 1360X768

**Auto in progress For optimal display Change resolution to 1360 X 768**

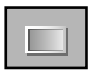

### **Adjusting Screen Color**

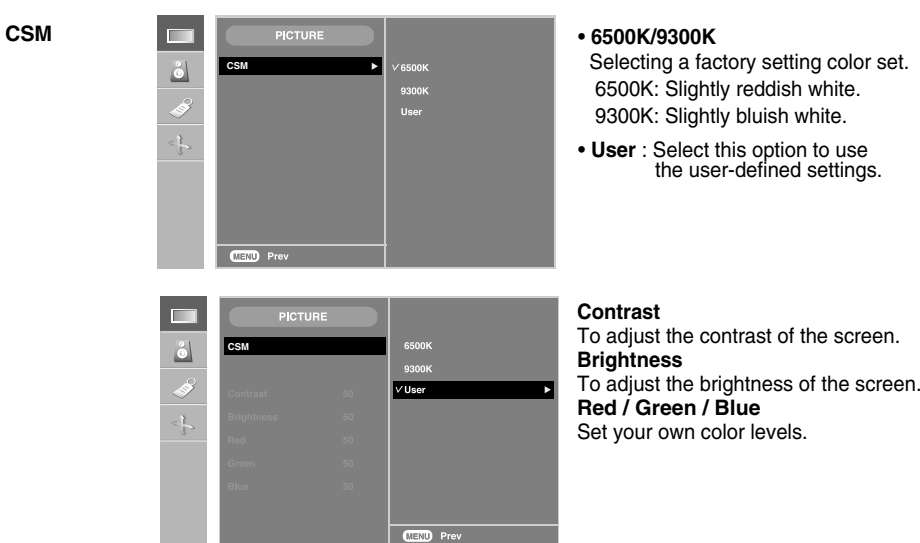

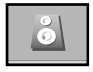

### **Adjusting the audio function**

#### **SSM**

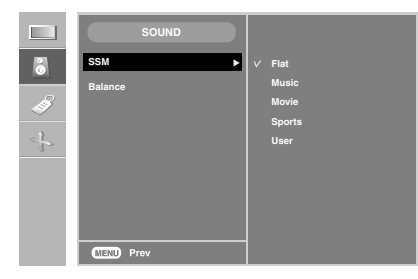

The best sound tone quality will be selected automatically depending on the video type that you're currently watching.

- **Flat** : The most commanding and natural audio.
- **Music** : Select this option to enjoy the original sound when listening to the music.
- **Movie** : Select this option to enjoy sublime sound.
- **Sports**: Select this option to watch sports broadcasting.
- **User** : Select this option to use the user-defined audio settings.

### **Balance**  $\blacksquare$ **SOUND BalanceL R**

Use this function to balance sound from the left and right speakers.

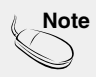

**Note** When connected to your computer and the **'SSM'** setting in the audio menu is one of **Flat**, **Music**, **Movie** or **Sports**, the available menus are **Balance**.

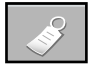

### **Selecting the options**

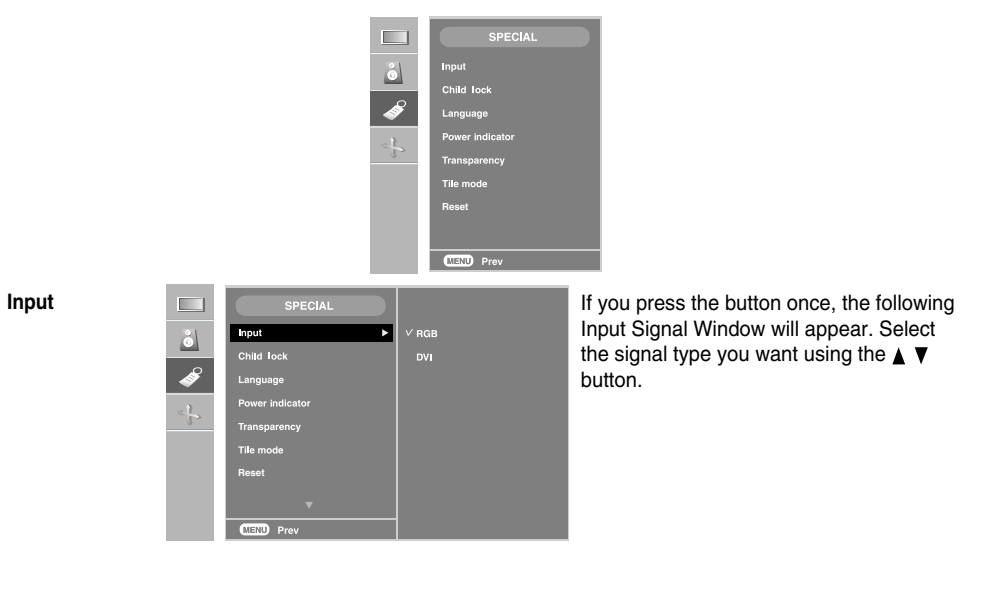

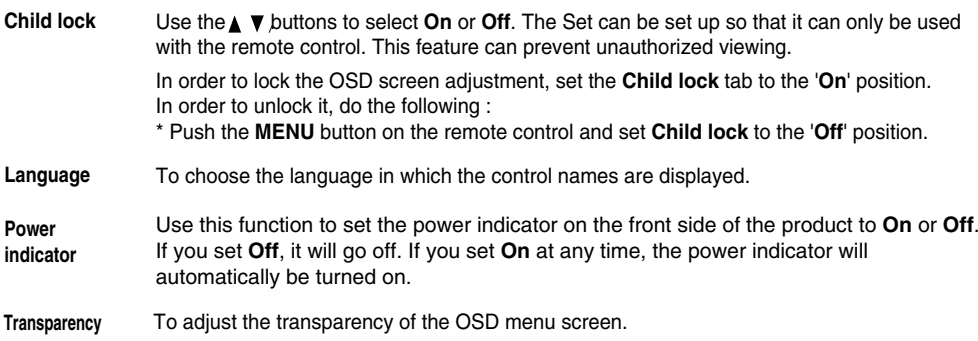

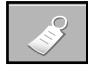

### **Selecting the options**

#### • **To use this function**

- You can connect the product with several other products and use the Tile mode function.

**Tile mode**

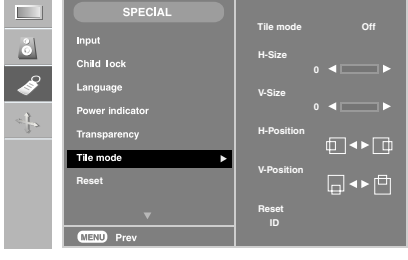

It is used to enlarge the screen and also used with several products to view screen,

- Tile mode and choose Tile alignment and set the ID of the current product to set location. • **Tile mode**
- Adjust the horizontal size of the screen taking into account the size of the bezel. • **H Size**
- Adjust the vertical size of the screen taking into account the size of the bezel. • **V Size**
- Adjust the horizontal position of the screen taking into account the size of the bezel. • **H-Position**
- Adjust the vertical position of the screen taking into account the size of the bezel. • **V-Position**
- Function to initialize and release Tile. All Tile setting are released when selecting. Tile recall and the screen returns to Full screen. • **Reset**
- Select the location of the Tile by setting an ID. • **ID**

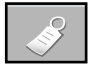

### **Selecting the options**

#### • **Tile mode**

- Tile mode : row x column ( $r = 1, 2, 3, 4$  c = 1, 2, 3, 4)
- 4 x 4 available.
- Configuration of an integration screen is also available as well as configuration of one by one Display.

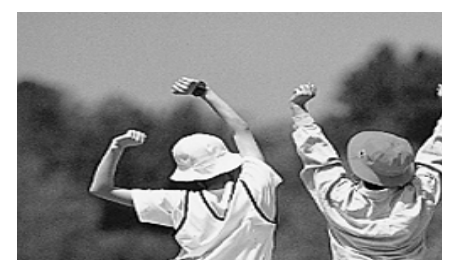

- **Tile mode (product 1 ~ 4) : r(2) x c(2)** 

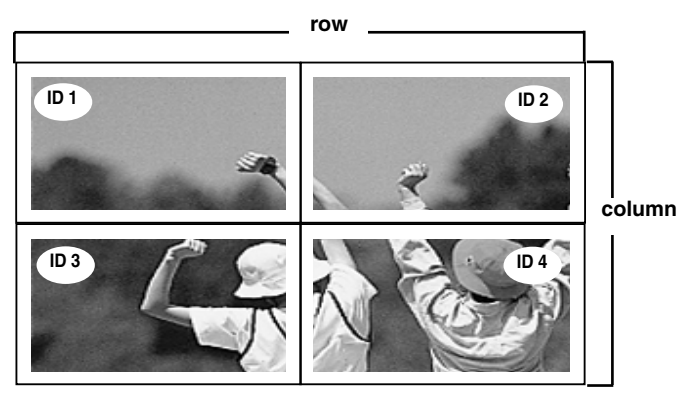

- **Tile mode (product 1 ~ 9) : r(3) x c(3)**

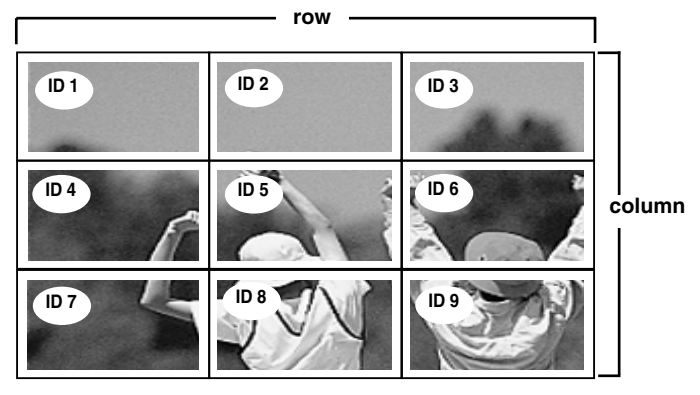

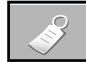

### **Selecting the options**

- **Tile mode (product 1 ~ 2) : r(2) x c(1)**

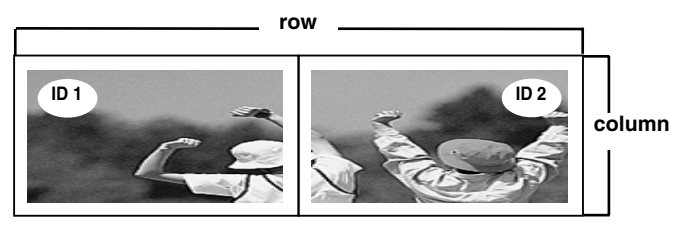

**Reset**

Use this function to reset the product to the factory default. However, language selection and PC Control selection will not be initialized.

**Set ID**

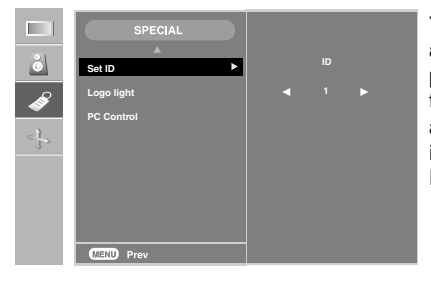

You can assign a unique **Set ID** NO (name assignment) to each product when several products are connected for display. Specify the number (1~99) using the  $\triangle \blacktriangledown$  button and exit. Use the assigned Set ID to individually control each product using the Product Control Program.

Use this function to set the Logo Display Lamp on the front side of the product to **On** or **Off**. If you set **On**, the lamp will automatically be turned on. **Logo Light**

You can change the power setting of the PC built in the monitor. **PC Control**

**On** : Turn on/off both the monitor and the built-in PC.

- **Off** : Turn on/off the built-in PC only.
- \* How to turn on or off the PC built in the monitor after setting it to Off?
- **(a)** Press the power button at the rear side of the monitor and the SOURCE button at once.
- **(b)** Or, press the CRT.PWR button (for the B type) or the SLEEP button (for the A type) at the remote control.

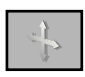

### **Adjusting Screen CLOCK/PHASE and Position**

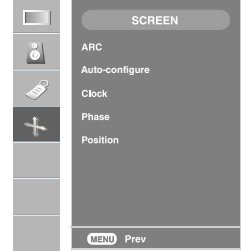

**ARC**

To select the image size of the screen. (1:1 menu are not supported over 1360 X 768 resolution)

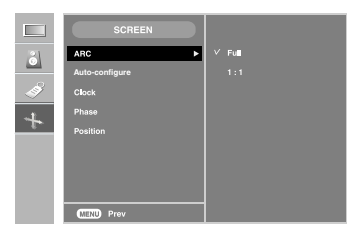

#### This button is for the automatic adjustment of the screen position, clock and phase. This function is suitable for analoge singnal input only. **Auto-configure**

#### To minimize any vertical bars or stripes visible on the screen background. The horizontal screen size will also change. This function is suitable for analoge singnal input only. **Clock**

#### To adjust the focus of the display. This item allows you to remove any horizontal noise and clear or sharpen the image of characters. This function is suitable for analoge singnal input only. **Phase**

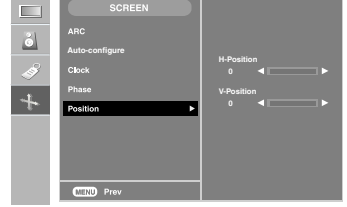

**Position To adjust position of the screen.** This function is suitable for analoge singnal input only.

## **Troubleshooting**

### **No image is displayed**

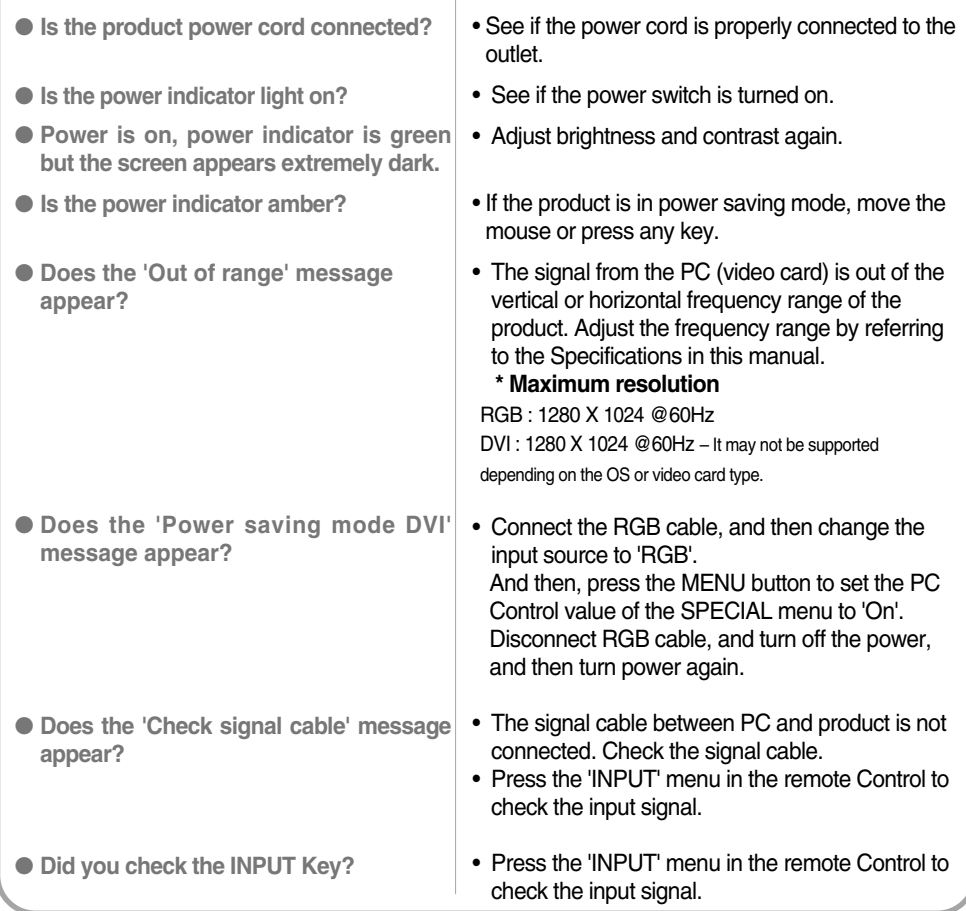

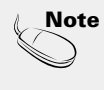

Note <sup>\*</sup>Vertical frequency: To enable the user to watch the product display, screen image should be changed tens of times<br>every second like a fluorescent lamp. The vertical frequency or refresh rate is the times of image d The unit is Hz.

**\* Horizontal frequency:** The horizontal interval is the time to display one vertical line. When 1 is divided by the horizontal interval, the number of horizontal lines displayed every second can be tabulated as the horizontal frequency. The unit is kHz.

# **Troubleshooting**

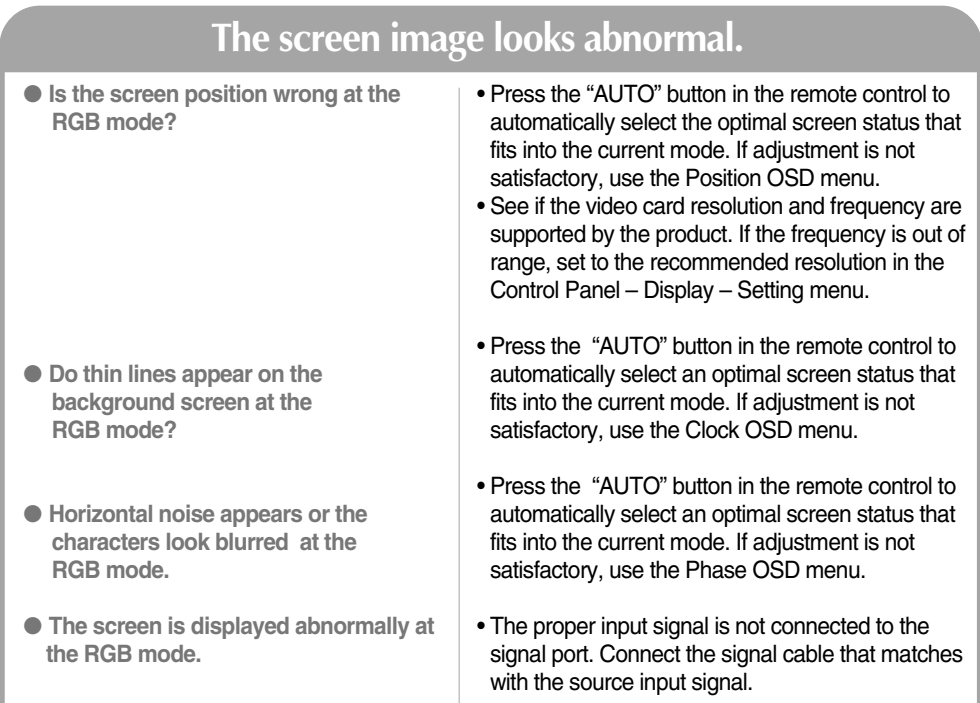

### **The audio function does not work.**

● **No sound?**

- See if the audio cable is connected properly.
- Adjust the volume.
- See if the sound is set properly.

• Select the appropriate equalize sound.

- **Sound is too dull.**
- **Sound is too low.**

• Adjust the volume.

# **Troubleshooting**

### **'Child lock on' message appears.**

● **The 'Child lock on' message appears when pressing the Menu button.**

Push the **MENU** button on the remote control and set **Child lock** to the '**Off**' position.

### **After-image appears on the product.**

- **After-image appears when the product is turned off.**
- If you use a fixed image for a long time, the pixels may be damaged quickly. Use the screensaver function.

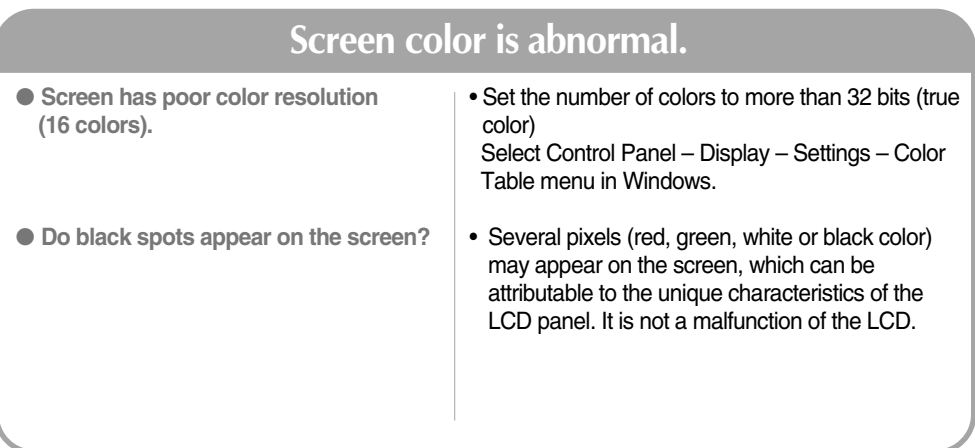

#### **The product specifications can change without prior notice for product improvement.**

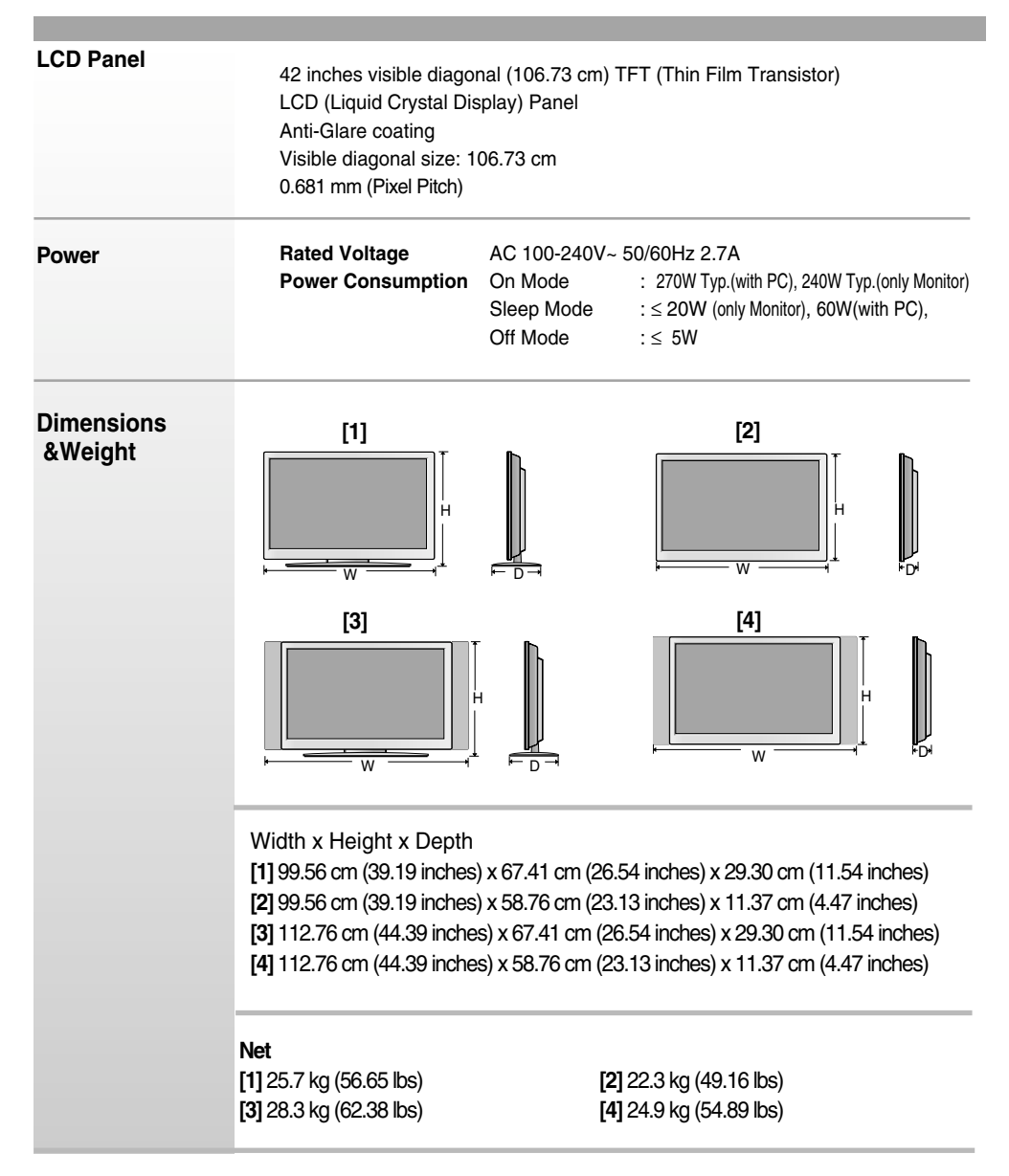

#### **NOTE**

Information in this document is subject to change without notice.

#### **The product specifications can change without prior notice for product improvement.**

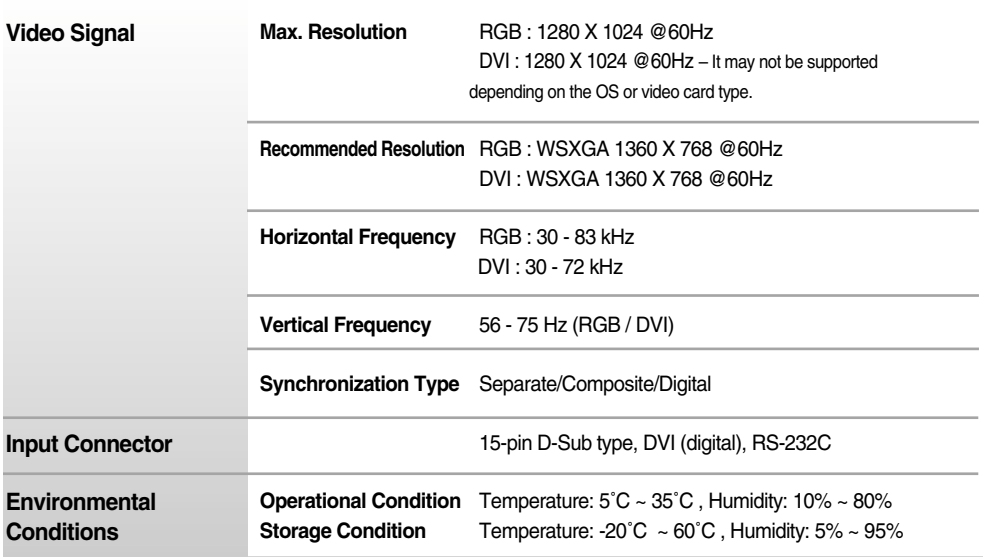

#### **\* Applicable only for models that support the speakers**

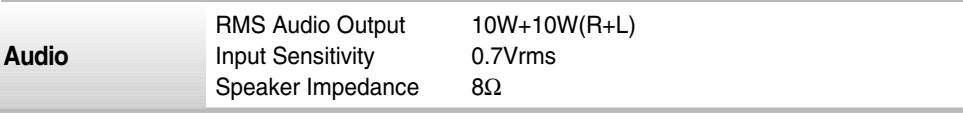

#### **NOTE**

Information in this document is subject to change without notice.

í

### **PC Mode – Preset Mode**

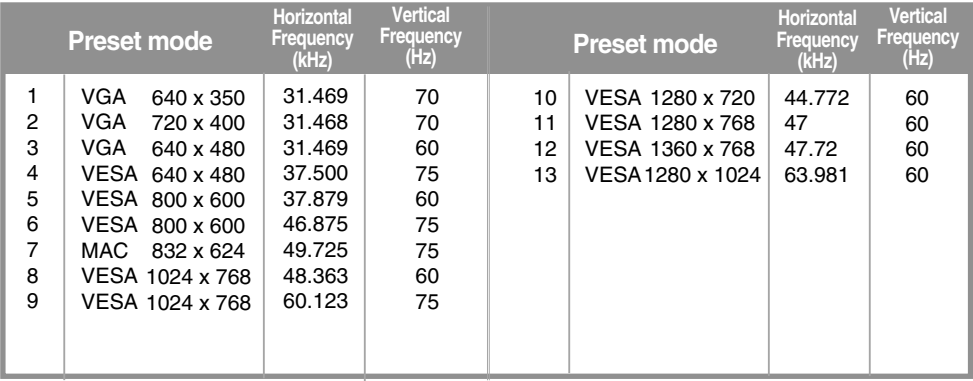

#### **Power Indicator** a de la provi

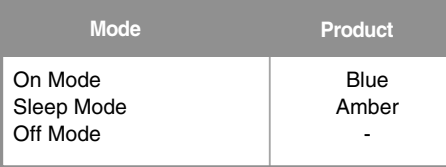

#### **VESA wall mounting**

Connected to another object (stand type and wall-mounted type.) This product accepts a VESAcompliant mounting interface pad.- (**This has to be purchased separately if required.**) For further information, refer to the VESA Wall Mounting Instruction Guide.

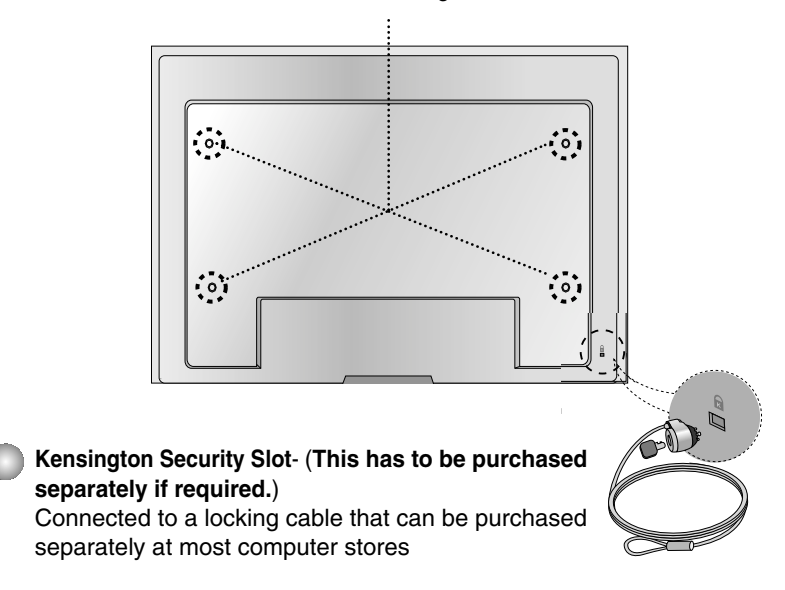

### **Signal Connector Pin Assignment**

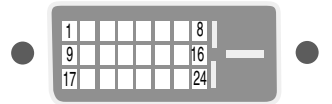

#### DVI-D Connector

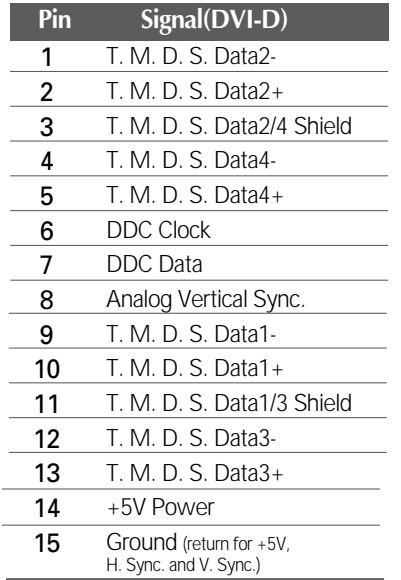

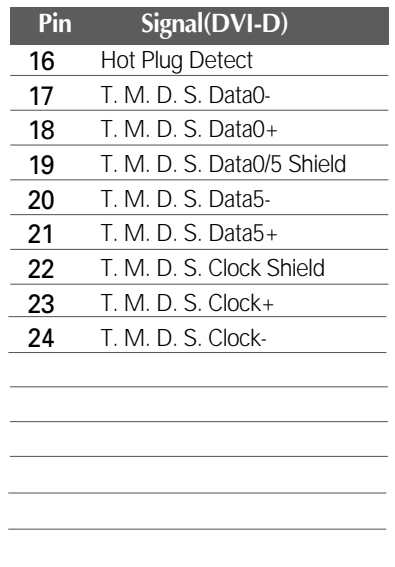

T. M. D. S. (Transition Minimized Differential Signaling)

### **EXECUTE:** Connecting the USB(Universal Serial Bus) Cable

"USB (Universal Serial Bus)" is an innovation in connecting your different desktop peripherals conveniently to your computer. By using the USB, you will be able to connect your mouse, keyboard, and other peripherals to your display instead of having to connect them to your computer. This will give you greater flexibility in setting up your system. USB allows you to connect a chain of up to 120 devices on a single USB port; and you can "hot" plug (attach them while the computer is running) or unplug them while maintaining the Plug and the Plug auto detection and configuration. This display has an integrated BUS-powered USB hub, allowing up to 2 other USB devices to be attached it.

- **1.** Connect the upstream port of the display to the downstream port of the USB compliant PC or another hub using the USB cable.
- **2.** Connect the USB compliant peripherals to the downstream ports of the display.

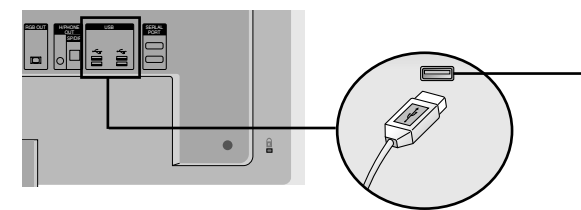

*USB downstream Port* connect the cables from USB compliant peripherals-such as keyboard, mouse, etc

**3.** The monitor's USB terminal supports USB 2.0 and High Speed cables.

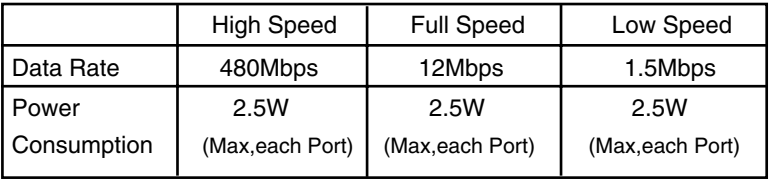

#### **NOTE**

- To activate the USB hub function, the display must be connected to a USB compliant PC(OS) or another hub with the USB cable(enclosed).
- When connecting the USB cable, check that the shape of the connector at the cable side matches the shape at the connecting side.
- Even if the display is in a power saving mode, USB compliant devices will function when they are connected the USB ports(both the upstream and downstream) of the display.

#### **Use this method to connect several products to a single PC. You can control several products at a time by connecting them to a single PC.**

### Connecting the cable

Connect the RS-232C cable as shown in the picture.

\* The RS-232C protocol is used for communication between the PC and product. You can turn the product on/off, select an input source or adjust the OSD menu from your PC.

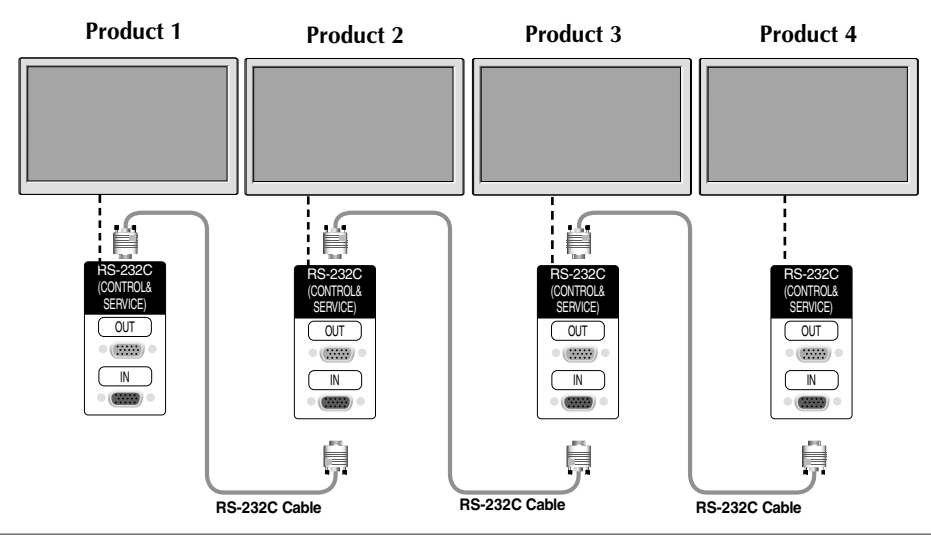

### RS-232C Configurations

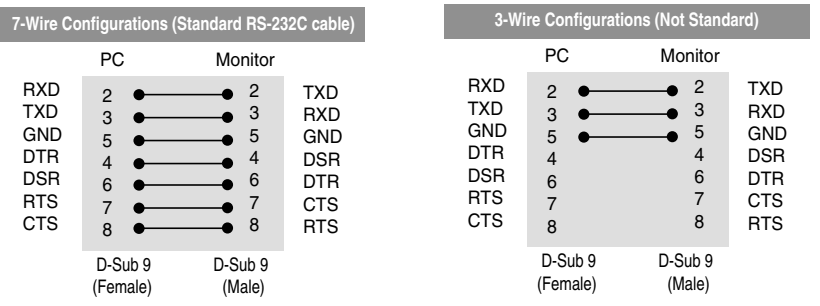

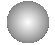

### Communication Parameter

- ▶ Baud Rate : 9600buadRate (UART)
- ▶ Data Length : 8bits
- ▶ Parity Bit : None
- ▶ Stop Bit : 1bit
- $\blacktriangleright$  Flow Control : None
- Communication Code : ASCII code
- $\blacktriangleright$  Use a straight cable

### Command Reference List

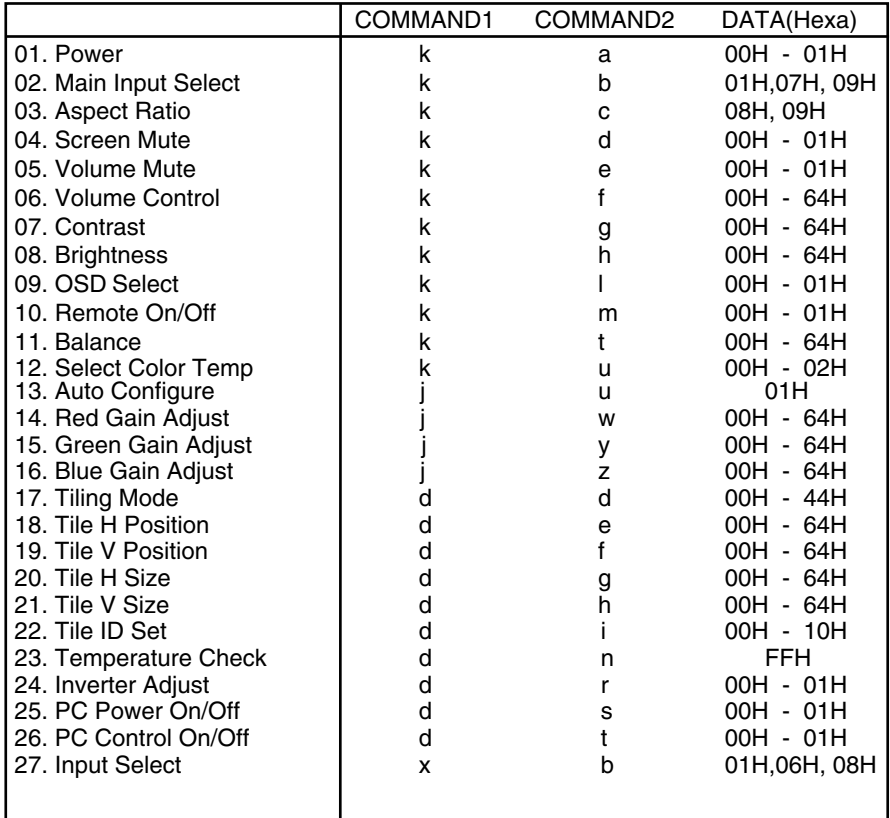

### RS-232C

## **Controlling the Multiple Product**

### Transmission / Receiving Protocol

#### *Transmission*

[Command1][Command2][ ][Set ID][ ][Data][Cr]

- \* [Command 1]: First command. (k)
- $*$  [Command 2]: Second command. (a  $\sim$  u)
- \* [Set ID]: You can adjust the set ID to choose desired product ID number in Special menu. Adjustment range is 1 ~99. When selecting Set ID '0', every connected set is controlled. Set ID is indicated as decimal (1~255) on menu and as Hexa decimal (0x0~0x64) on transmission/receiving protocol.
- \* [DATA]: To transmit command data. Transmit 'FF' data to read status of command.
- \* [Cr]: Carriage Return ASCII code '0x0D'
- \* [ ]: ASCII code Space (0x20)'

#### *OK Acknowledgement*

[Command2][ ][Set ID][ ][OK][Data][x]

\* The Product transmits ACK (acknowledgement) based on this format when receiving normal data. At this time, if the data is data read mode, it indicates present status data. If the data is data write mode, it returns the data of the PC computer.

*Error Acknowledgement*

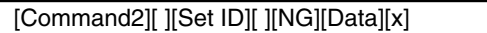

\* The Product transmits ACK (acknowledgement) based on this format when receiving abnormal data from non-viable functions or communication errors.

#### Data 1: Illegal Code

- 2: Not supported function
- 3: Wait more time

**01. Power On(Command : a)** ▶ To control Power On/Off of the Set. *Transmission* [k][a][ ][Set ID][ ][Data][Cr] Data 0 : Power Off 1 : Power On ff: Read Status *Acknowledgement* [a][ ][Set ID][ ][OK][Data][x] To show the status of Power On/Off. ▲ *Transmission* [k][a][ ][Set ID][ ][FF][Cr] Data 0 : Power Off 1 : Power On ff: Read Status *Acknowledgement* [a][ ][Set ID][ ][OK][Data][x] \* The Product transmits ACK (acknowledgement) based on this format when receiving normal data. At this time, if the

Transmission / Receiving Protocol

data is data read mode, it indicates present status data. If the data is data write mode, it returns the data of the PC computer.

#### **02. Main input Select(Command : b) (Main Picture Input)**

▶ To select input source for the Set. You can also select an input source using the INPUT button on the remote control.

*Transmission*

[k][b][ ][Set ID][ ][Data][Cr] Data 1 : RGB 7 : RGB 9 : DVI

*Acknowledgement*

[b][ ][Set ID][ ][OK][Data][x]

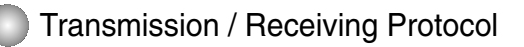

#### **03. Aspect Ratio(Command : c) (Main picure format)**

To adjust the screen format. ▲ You can also adjust the screen format using the ARC (Aspect Ratio Control) button on remote control or in the Screen menu.

*Transmission*

[k][c][ ][Set ID][ ][Data][Cr]

Data 8: Full mode

9 : 1:1 (Operates only if current resolution is less than recommended resoluon.)

*Acknowledgement*

[c][ ][Set ID][ ][OK][Data][x]

#### **04. Screen Mute(Command : d)**

To select screen mute on/off. ▲

*Transmission*

[k][d][ ][Set ID][ ][Data][Cr]

Data 0 : Screen mute off (Picture on) 1 : Screen mute on (Picture off)

*Acknowledgement*

[d][ ][Set ID][ ][OK][Data][x]

Transmission / Receiving Protocol

#### **05. Volume Mute(Command : e)**

▶ To control On/Off of the Volume Mute.

*Transmission*

[k][e][ ][Set ID][ ][Data][Cr]

Data 0 : Volume Mute On (Volume Off) 1 : Volume Mute Off (Volume On) Fransmission<br>
Fransmission<br>
[k|[e][ ][Set ID][ ][Data][Cr]<br>
Data 0 : Volume Mute On (Volume Off<br>
1 : Volume Mute Off (Volume On<br>
<u>Acknowledgement</u><br>
[e][ ][Set ID][ ][OK][Data][x]<br>
Data 0 : Volume Mute On (Volume Off<br>
1 :

*Acknowledgement*

[e][ ][Set ID][ ][OK][Data][x]

Data 0 : Volume Mute On (Volume Off) 1 : Volume Mute Off (Volume On)

**06. Volume Control(Command : f)**  ▶ To adjust Volume .

*Transmission*

[k][f][ ][Set ID][ ][Data][Cr]

Data Min : 00H ~ Max : 64H (Hexadecimal code)

*Acknowledgement*

[f][ ][Set ID][ ][OK][Data][x]

Data Min : 00H ~ Max : 64H

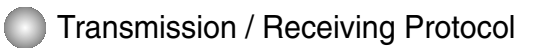

#### **07. Contrast(Command : g)**

 $\blacktriangleright$  To adjust screen contrast. You can also adjust the contrast in the Picture menu. ► To adjust :<br>
You can a<br>
Transmission<br>
[k][g][ ][Set I D]<br>
Acknowledge<br>
[g][ ][Set I D]<br>
\* Real data m<br>
0 : Step 10<br>
:<br>
F : Step 100<br>
08. Brightne:<br>
You can a<br>
Transmission<br>
[k][h][ ][Set I D]<br>
2 Transmission<br>
[k][h][ ][

#### *Transmission*

[k][g][ ][Set ID][ ][Data][Cr]

Data Min : 00H ~ Max : 64H

• Refer to 'Real data mapping' as shown below.

*Acknowledgement*

[g][ ][Set ID][ ][OK][Data][x]

- \* Real data mapping
- 0 : Step 0
- : A : Step 10
- :
- F : Step 15 10 : Step 16
- :

64 : Step 100

#### **08. Brightness(Command : h)**

 $\blacktriangleright$  To adjust screen brightness.

You can also adjust the brightness in the Picture menu.

*Transmission*

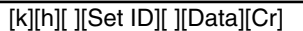

Data Min : 00H ~ Max : 64H

• Refer to 'Real data mapping' as shown below.

*Acknowledgement*

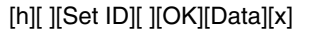

- \* Real data mapping
	- 0 : Step
	- :
	- A : Step 10
- : F : Step 15
- 10 : Step 16
- : 64 : Step 100

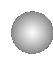

### Transmission / Receiving Protocol

#### **09. OSD Select(Command : l)**

▶ To control OSD on/off to the set.

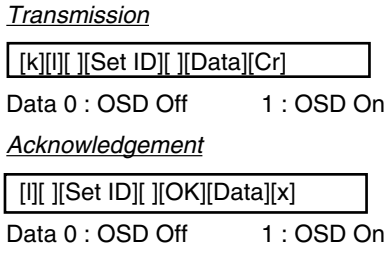

#### **10. Remote On/Off (Command : m)**

Lock the buttons at the rear side of the monitor and the button at the remote control. ▲

*Transmission*

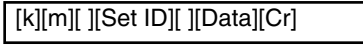

Data 0: Off 1: On

*Acknowledgement*

[m][ ][Set ID][ ][OK][Data][x]

Data 0: Off 1: On

#### **11. Balance (Command : t)**

▶ To adjust the sound balance.

*Transmission*

[k][t][ ][Set ID][ ][Data][Cr] Data Min : 00H ~ Max : 64H

32H : Center 00H : Left 64H : Right

*Acknowledgement*

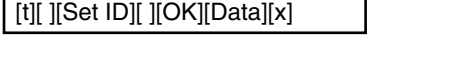

32H : Center 00H : Left 64H : Right

### Transmission / Receiving Protocol

#### **12. Select Color Temp (Command : u)**

▶ To adjust the screen color temperature.

#### *Transmission*

[k][u][ ][Set ID][ ][Data][Cr]

Data 0 : User

1 : 9300K

2 : 6500K

*Acknowledgement*

[u][ ][Set ID][ ][OK][Data][x]

Data 0 : User

1 : 9300K

2 : 6500K

#### **13. Auto Configure(Command: j u)**

▶ To adjust picture position and minimize image shaking automatically. it works only in RGB(PC) mode.

*Transmission*

[j][u][ ][Set ID][ ][Data][Cr]

Data 1 : To set

*Acknowledgement*

[u][ ][Set ID][ ][OK][Data][x]

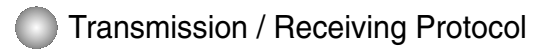

#### **14. Red Gain Adjust (Command: j w)**

▶ To adjust Red color level.

*Transmission*

[j][w][ ][Set ID][ ][Data][Cr]

Data Min  $\cdot$  00H  $\sim$  Max  $\cdot$  64H

*Acknowledgement*

[w][ ][Set ID][ ][OK][Data][x]

\* When it is executed with the 6500K or 9300K selected, it is automatically changed to the USER.

#### **15. Green Gain Adjust (Command: j y)**

▶ To adjust Green color level.

*Transmission*

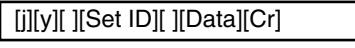

Data Min : 00H ~ Max : 64H

*Acknowledgement*

[y][ ][Set ID][ ][OK][Data][x]

\* When it is executed with the 6500K or 9300K selected, it is automatically changed to the USER.

#### **16. Blue Gain Adjust (Command: j z)**

▶ To adjust Blue color level.

*Transmission*

[j][z][ ][Set ID][ ][Data][Cr]

Data Min : 00H ~ Max : 64H

*Acknowledgement*

[z][ ][Set ID][ ][OK][Data][x]

\* When it is executed with the 6500K or 9300K selected, it is automatically changed to the USER.

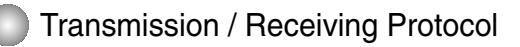

#### **17. Tiling Mode (Command :d d)**

▶ Change a Tiling Mode.

#### *Transmission*

[d][d][][Set ID][][Data][x]

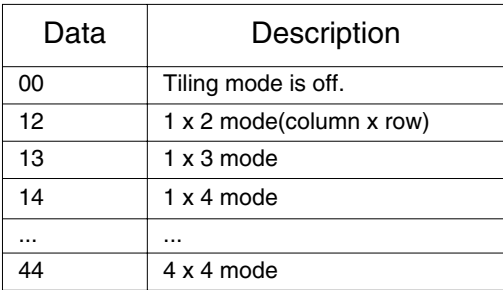

\* The data can not be set to 0X or X0 except 00.

*Acknowledgement*

[d][][00][][OK/NG][Data][x]

#### **18. Tile H Position (Command : d e)**

▶ To set the horizontal position.

*Transmission*

[d][e][][Set ID][][Data][x]

Data Min : 00H ~ Max : 64H (Hexadecimal code)

*Acknowledgement*

[e][][Set ID][][OK/NG][Data][x]

### Transmission / Receiving Protocol

#### **19. Tile V Position(Command : d f)**

To set the Vertical position. ▲

*Transmission*

[d][f][][Set ID][][Data][x]

\* The data range is from 00 to 64(in Hex).

*Acknowledgement*

[f][][Set ID][][OK/NG][Data][x]

#### **20. Tile H Size(Command : d g)**

▶ To set the Horizontal size.

*Transmission*

[d][g][][Set ID][][Data][x]

\* The data range is from 00 to 64(in Hex).

*Acknowledgement*

[g][][Set ID][][OK/NG][Data][x]

#### **21. Tile V Size(Command : d h)**

▶ To set the Vertical size.

*Transmission*

[d][h][][Set ID][][Data][x]

\* The data range is from 00 to 64(in Hex).

*Acknowledgement*

[h][][Set ID][][OK/NG][Data][x]

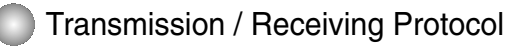

#### **22. Tile ID Set (Command : d i)**

▶ To assign the Tile ID for Tiling function.

*Transmission*

[d][i][][Set ID][][Data][x]

\* The data range is from 00 to 10 tile mode. (in Hex).

*Acknowledgement*

[i][][Set ID][][OK/NG][Data][x]

#### **23. Temperature check (Command : d n)**

▶ To read the inside temperature value.

*Transmission*

[d][n][][Set ID][][Data][x]

\* The data is always FF(in Hex).

*Acknowledgement*

[n][][Set ID][][OK/NG][Data][x]

Data are 1 byte long in Hex ASCII format.

#### **24. Inverter Adjust (Command : d r)**

▶ To adjust the Inverter.

*Transmission*

[d][r][][Set ID][][Data][x]

Data 0 : Inverter Off

1 : Inverter On

*Acknowledgement*

[r][][Set ID][][OK/NG][Data][x]

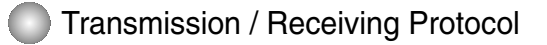

#### **25. PC Power On/Off (Command : d s)**

▶ To turn On and Off the built in PC.

*Transmission*

[d][s][][Set ID][][Data][x]

Data 0 : PC Power Off

1 : PC Power On

*Acknowledgement*

[s][][Set ID][][OK/NG][Data][x]

\*This operates only when 'PC Control' is 'Off'.

#### **26. PC Control On/Off (Command : d t)**

▶ It sets the synchronized power on/off between the built-in PC of the monitor and the monitor.

*Transmission*

[d][t][][Set ID][][Data][x]

Data 0 : Off

1 : On

*Acknowledgement*

[t][][Set ID][][OK/NG][Data][x]

#### **27. Input Selection (Command : b) (Main Picture Input)**

▶ To select input source for the Set. You can also select an input source using the INPUT button on the remote control.

*Transmission*

[x][b][ ][Set ID][ ][Data][Cr]

Data 01 : RGB 06 : RGB 08 : DVI

*Acknowledgement*

[b][ ][Set ID][ ][OK][Data][x]

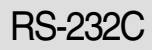

### **IR Codes**

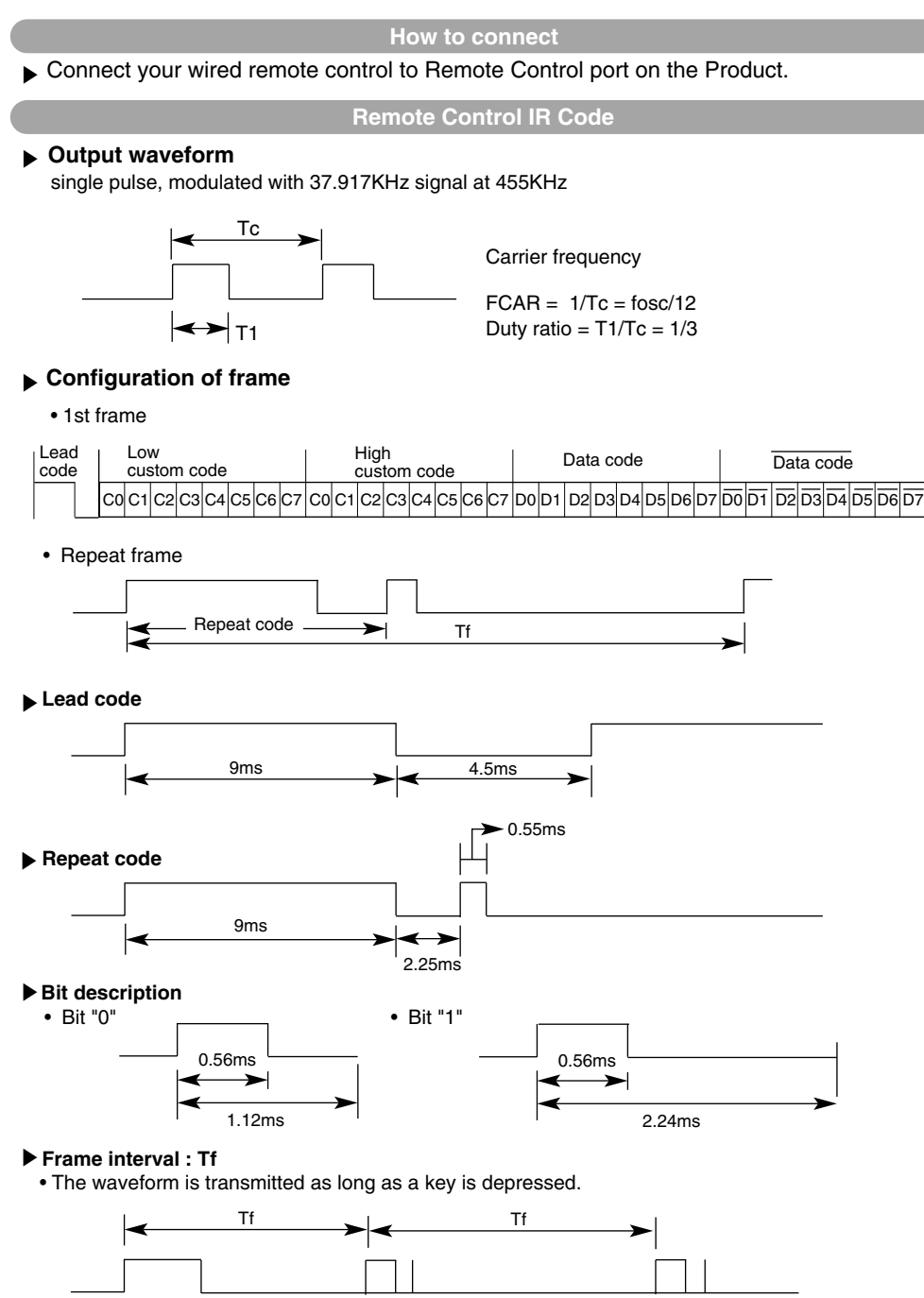

Tf=108ms@455KHz

### **IR Codes**

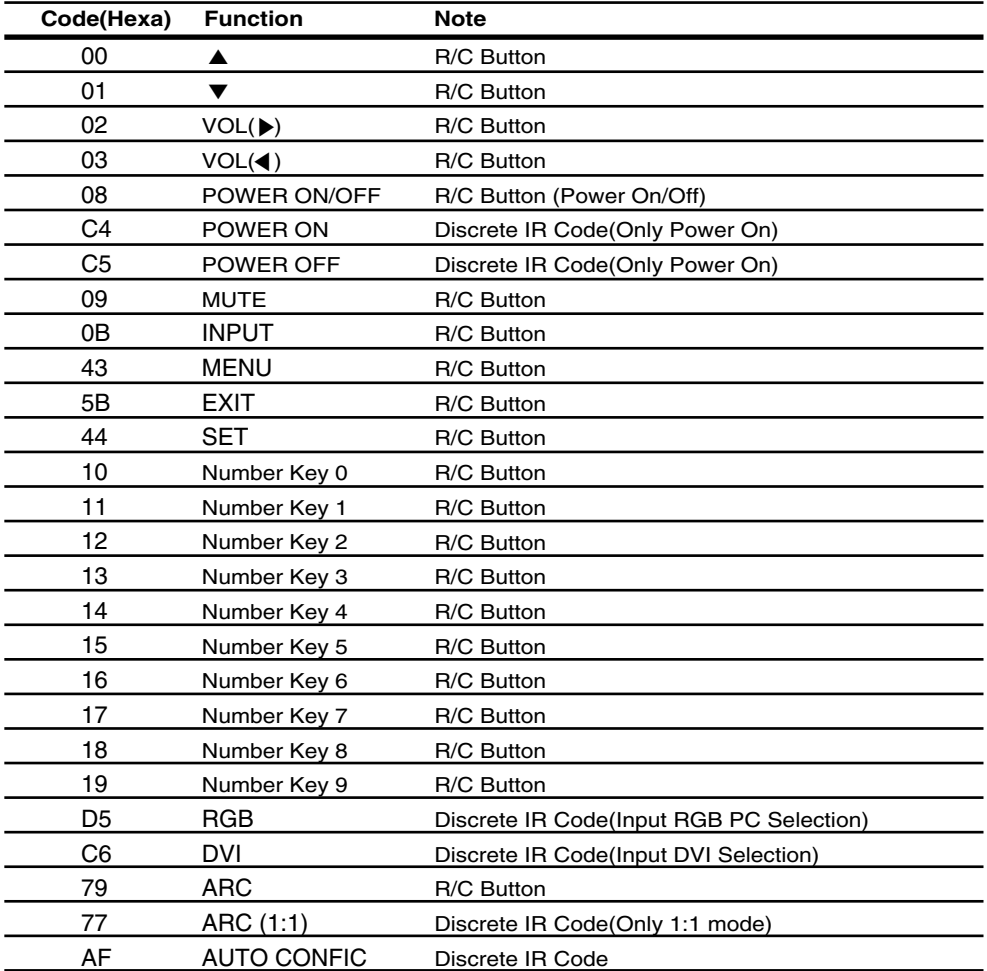

# **CHILD SAFETY:** It Makes A Difference How and Where You Use Your Flat Panel Display

Congratulations on your purchase! As you enjoy your new product, please keep these safety tips in mind:

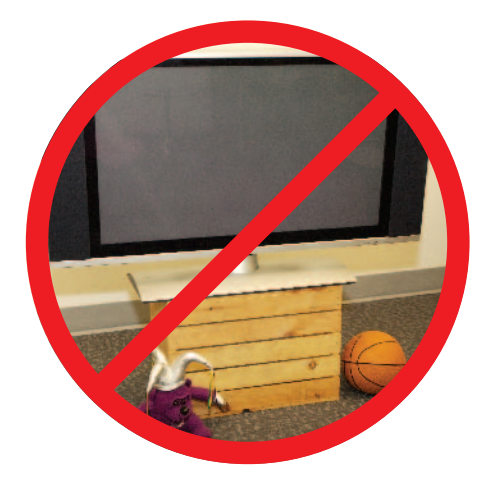

### THE ISSUE

- The home theater entertainment experience is a growing trend and larger flat panel displays are popular purchases. However, flat panel displays are not always supported on the proper stands or installed according to the manufacturer's recommendations.
- Flat panel displays that are inappropriately situated on dressers, bookcases, shelves, desks, speakers, chests or carts may fall over and cause injury.

### THIS MANUFACTURER CARES!

• The consumer electronics industry is committed to making home entertainment enjoyable and safe.

### TUNE INTO SAFETY

- One size does NOT fit all. Follow the manufacturer's recommendations for the safe installation and use of your flat panel display.
- Carefully read and understand all enclosed instructions for proper use of this product.
- Don't allow children to climb on or play with furniture and television sets.
- Don't place flat panel displays on furniture that can easily be used as steps, such as a chest of drawers.
- Remember that children can become excited while watching a program, especially on a "larger than life" flat panel display. Care should be taken to place or install the display where it cannot be pushed, pulled over, or knocked down.
- Care should be taken to route all cords and cables connected to the flat panel display so that they cannot be pulled or grabbed by curious children.

# **WALL MOUNTING: IF YOU DECIDE TO WALL MOUNT<br>YOUR FLAT PANEL DISPLAY, ALWAYS:**

- Use a mount that has been recommended by the display manufacturer and/or listed by an independent laboratory (such as UL, CSA, ETL).
- Follow all instructions supplied by the display and wall mount manufacturers.
- If you have any doubts about your ability to safely install your flat panel display, contact your retailer about professional installation.
- Make sure that the wall where you are mounting the display is appropriate. Some wall mounts are not designed to be mounted to walls with steel studs or old cinder block construction. If you are unsure, contact a professional installer.
- A minimum of two people are required for installation. Flat panel displays can be heavy.

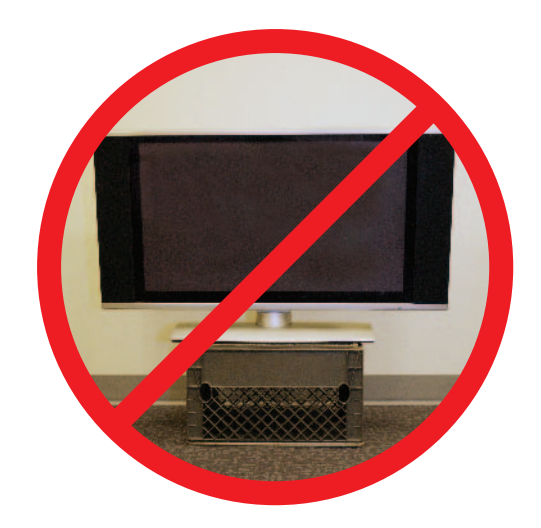

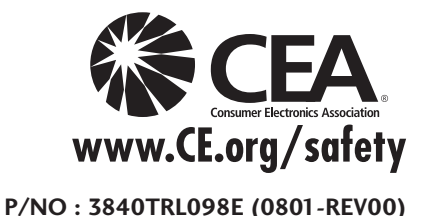